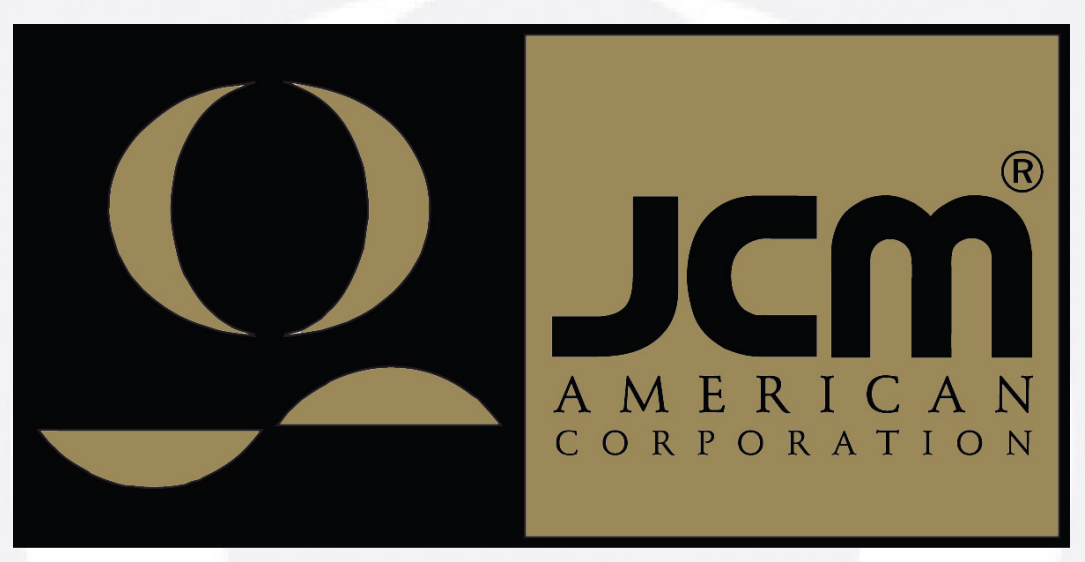

**Office:** (800) 683-7248 **Technical Support:** (702) 651-3444 **FAX:** (702) 651-0214 **E-Mail:** optipaysupport@jcm-american.com **Web-Site:** www.jcm-american.com

# **Optipay™ CC A-66 Coin Changer**

*Operation and Maintenance Manual (Revision 2)*

*Includes configuration setup using a Palm Pilot® Setting Module*

<span id="page-0-0"></span>JCM Part No. 960-000102R\_Rev. 2

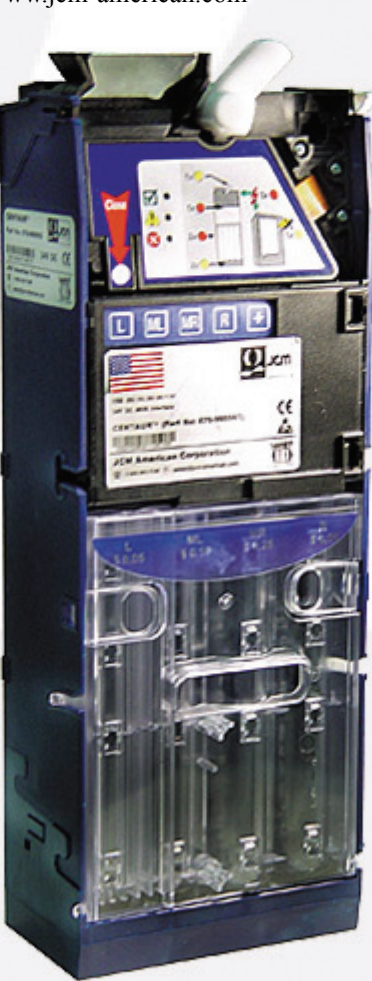

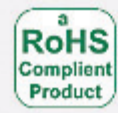

JCM is a registered trademark of JCM American Corporation. All other product names mentioned herein may be registered trademarks or trademarks of their respective companies. Furthermore, ™, ® and © are not always mentioned in each case throughout this publication.

# **Optipay™ CC**<br>Table of Contents

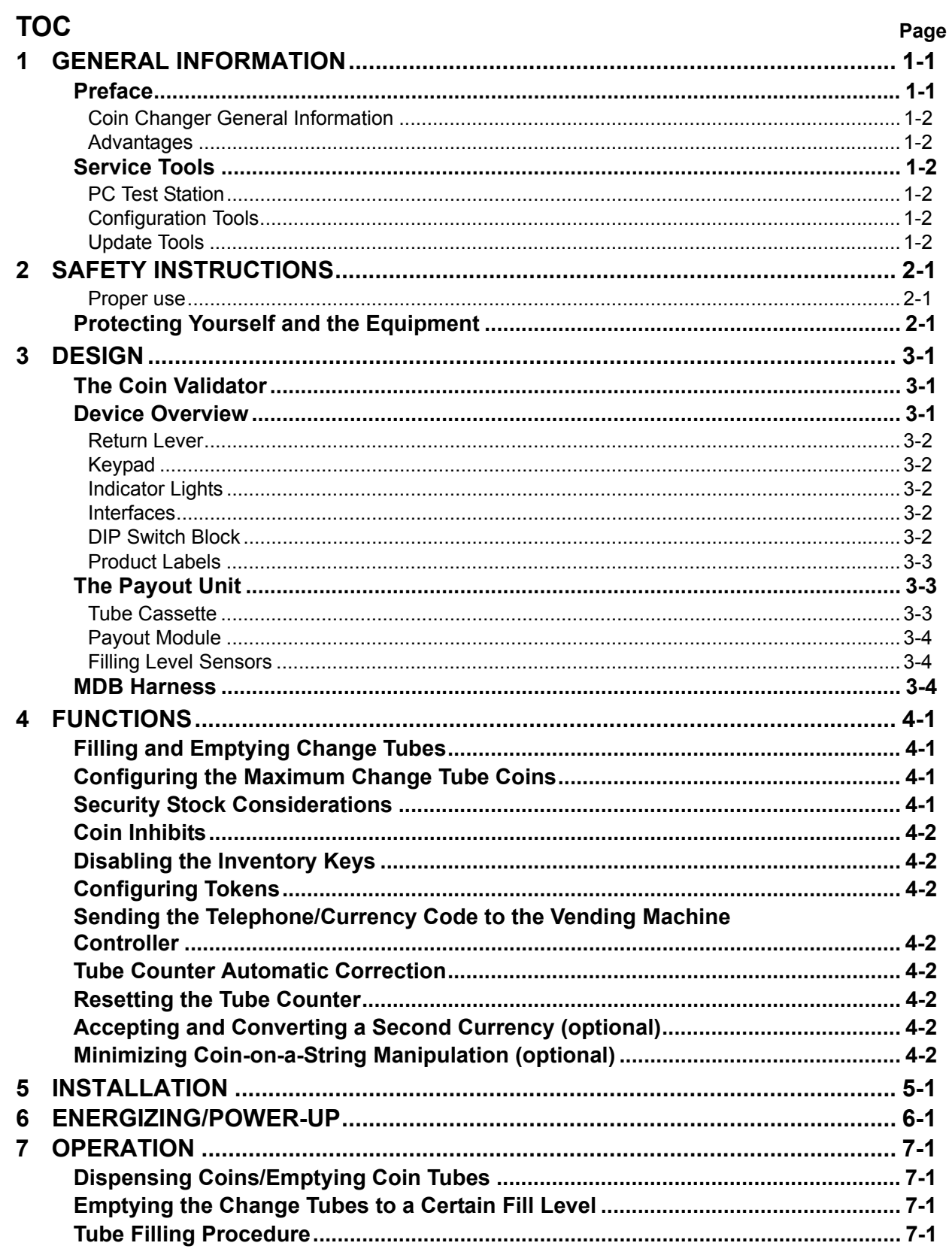

# **Table of Contents**<br>Continued

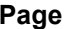

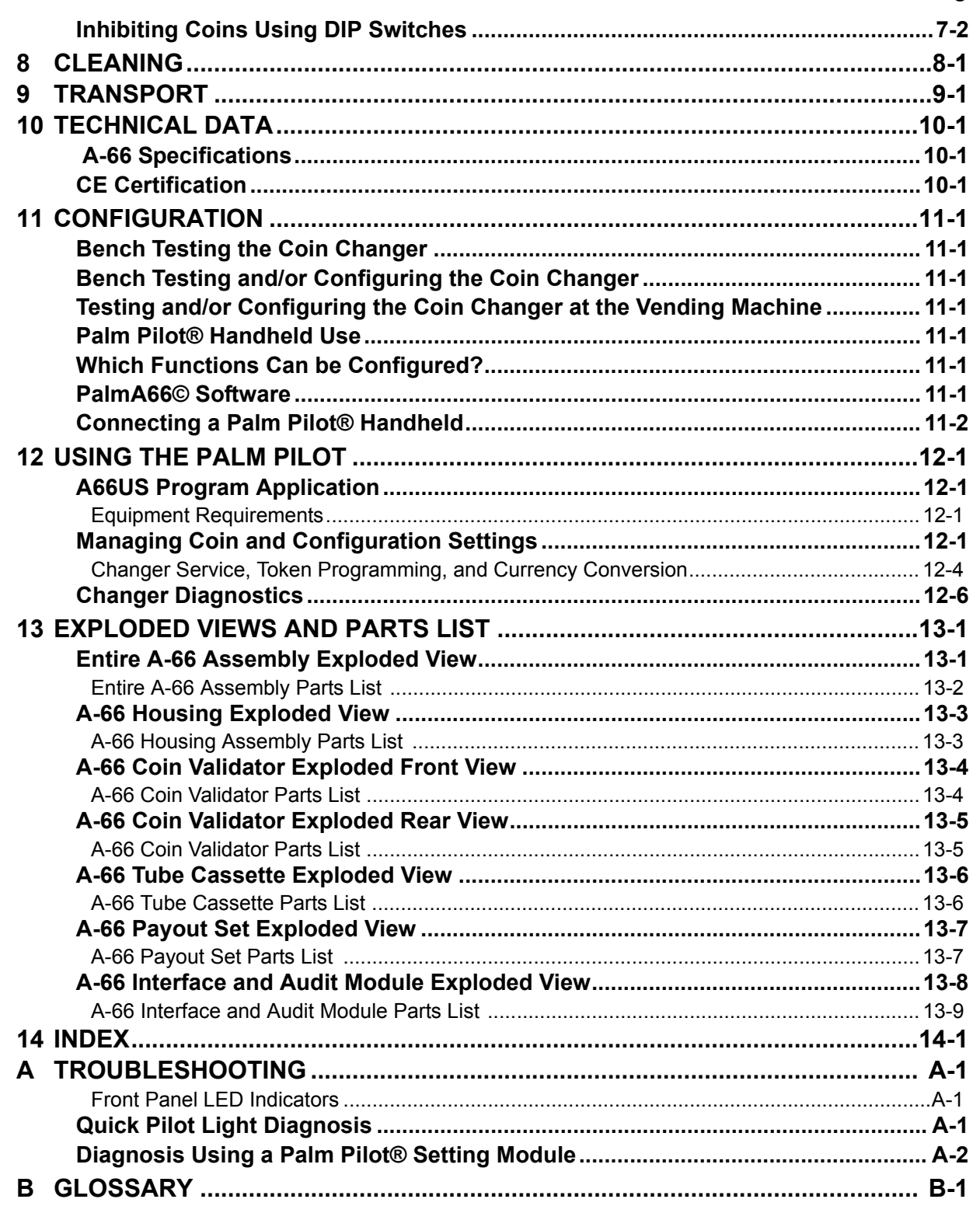

# **Optipay™ CC List of Figures**

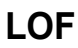

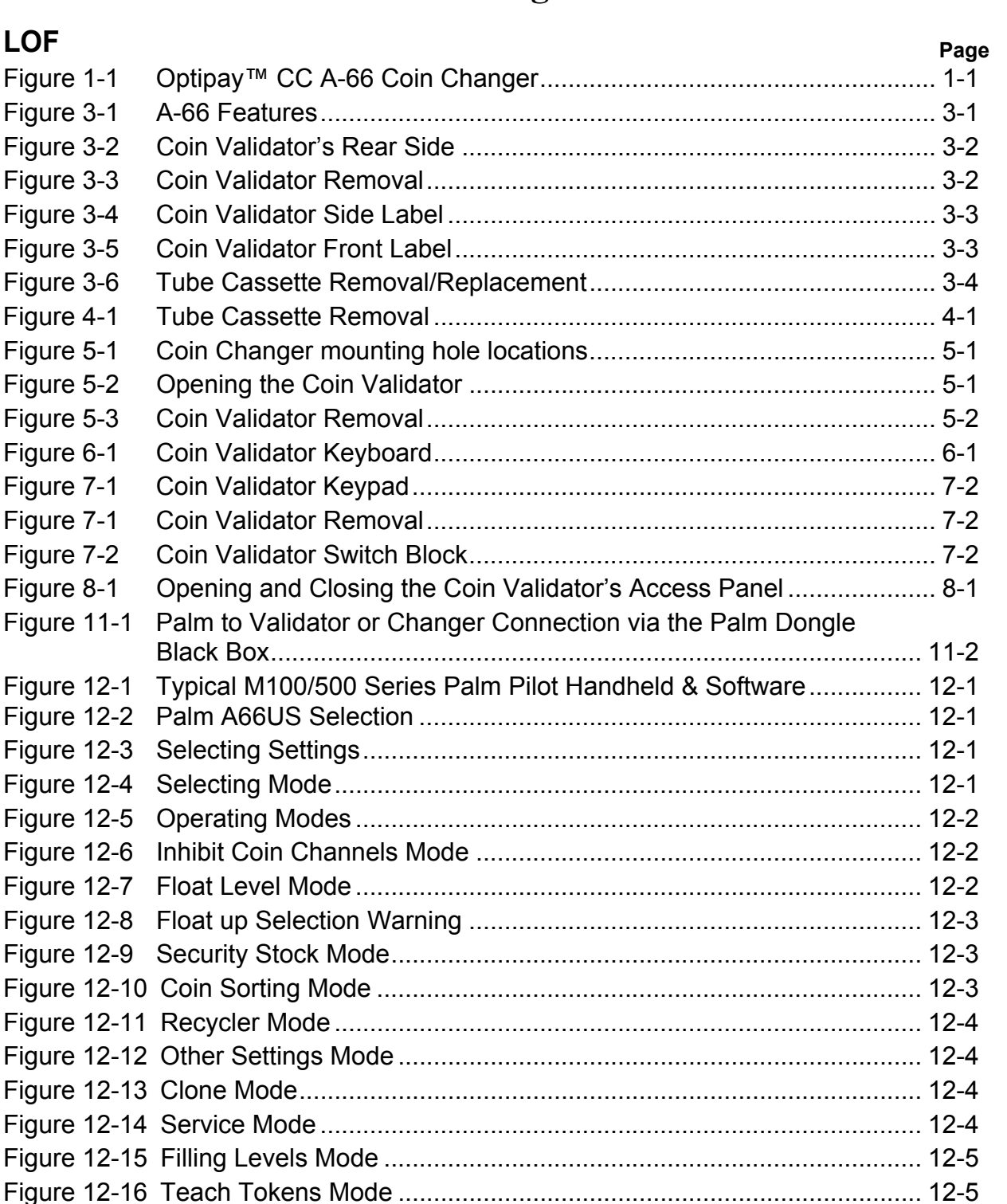

Figure 12-17 Token Programming Mode ................................................................ 12-5 Figure 12-18 Conversion Setting Mode................................................................... 12-6 Figure 12-19 Diagnostics Mode .............................................................................. 12-6 Figure 12-20 Error List Mode .................................................................................. 12-6

# **List of Figures Continued Page**

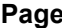

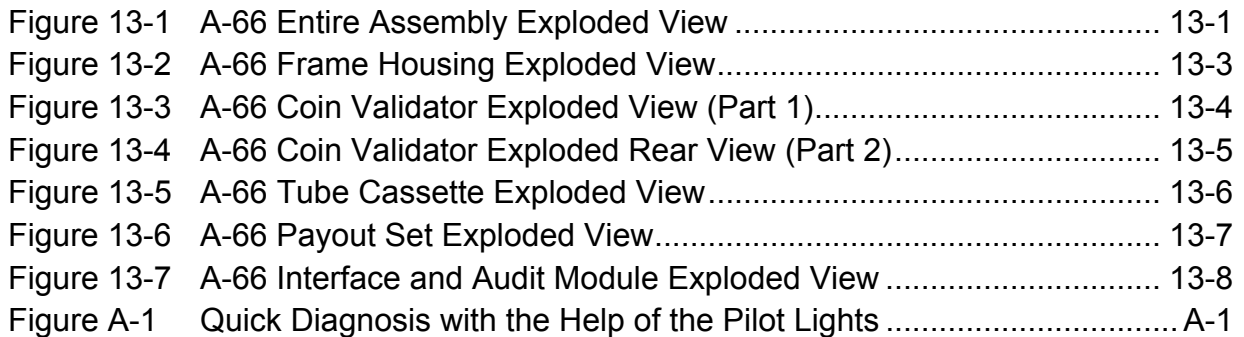

# **Optipay™ CC List of Tables**

<span id="page-6-0"></span>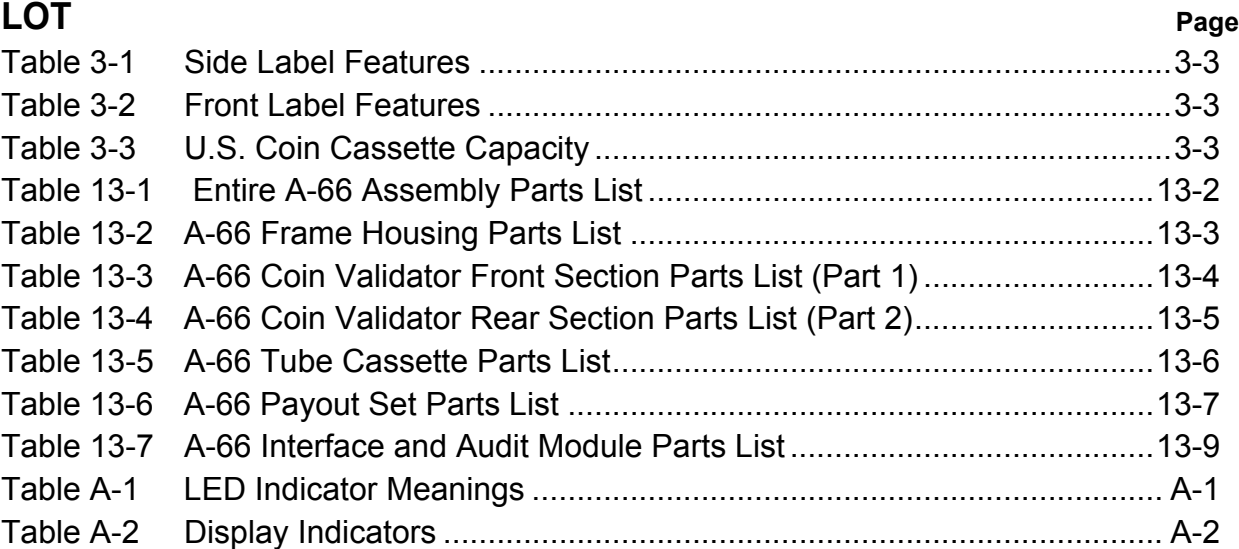

# THIS PAGE INTENTIONALLY LEFT BLANK

# **Optipay™ CC A-66 Coin Changer**

#### Section 1

# <span id="page-8-0"></span>**1 GENERAL INFORMATION**

This section provides a general overview of the advantages and options of the Optipay™ A-66 Coin Changer. This first section is designed to help you navigate through this manual with ease.

#### **Preface**

This manual describes the design, operation and functional range of the A-66 Coin Changer (See Figure 1-1 ). Sections 5, 6 and 7 explain the installation, energizing and operation of the coin changer.

Chapters 8 to 11 describe how the Coin Changer is cleaned, transported and electronically configured. The Section entitled "Configuration" deals primarily with the use of a Palm Pilot® to configure the Coin Changer. The JCM WinEMP**©**, PalmA66© and PalmEMP**©** configuration programs are

described separately in the software instructions of Section 11.

The "Index", and appended "Troubleshooting" sections reduce the search for specific explanations and provide additional help when required.

To make operation of this device and make navigation within this manual easier, the following illustrations were used within the text:

**• Safety instructions**, have been written in bold text and have been given the pictographs:

# $\triangle$   $\triangle$

- **Special** *Notes*, have been written in *italic* text and have been given the pictograph:  $\mathbb{R}$
- **Steps,** requiring the operator to perform specific actions are given sequential numbers  $(1., 2., 3., etc.).$

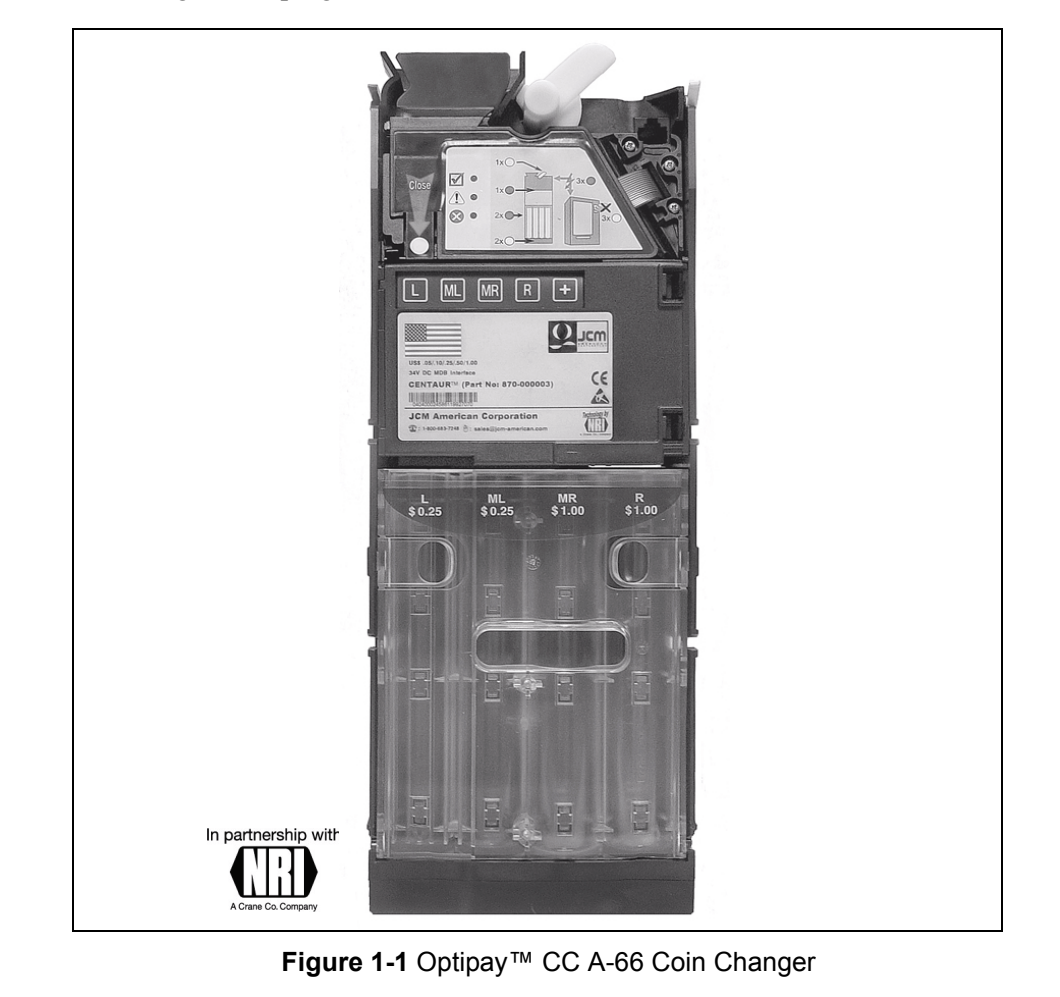

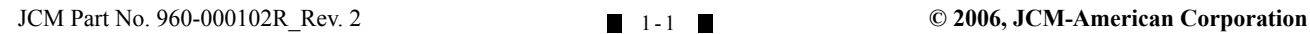

At the beginning of each section you will find a "Section Guide", that summarizes the content of the specific section.

Separate software instructions to configure the Coin Changer are located in "Configuration" Section 11.

- WinEMP<sup>©</sup> Runs on the Microsoft Windows<sup>©</sup> Operating System and includes test, configuration, and channel set programming functions for the A-66 Coin Changer.
- PalmA66<sup>©</sup> Includes configuration, service, and diagnostic functions for the A-66 Coin Changer.
- PalmEMP<sup>©</sup> Includes test, configuration and channel set programming functions for the A-66 Coin Changer in a Palm application format.
- *NOTE: If these instructions are not available to you, they can be downloaded at any time from the JCM home page (www.jcmamerican.com) in a compressed Portable Document File (PDF) format.*

#### **Coin Changer General Information**

The integrated Coin Validator contains the same reliable and secure recognition technology as the G40-4000 model used in the G-46 Global Changer.

New or fraudulent coin issues can be resolved quickly at the service center using the WinEMP**©** application or at the machine by means of the PalmEMP© application. This manual covers the configuration procedure using the Palm Pilot®. For configuration using the WinEMP**©** or PalmEMP© applications, refer to Section 11.

Token types not programmed by the manufacturer, can be programmed directly at the Coin Changer by using the Palm A-66 software. Refer to Section 12.

#### **Advantages**

- Easy configuration allows for fast reaction to changing market situations and new false coin introductions
- Configuration tools:
	- WinEMP© PC software for the workshop
	- PalmA66© or PalmEMP© with Palm Pilot® handheld software for field use
- Reliable sensing system and optimum rejection of false coins due to the integrated, electronic A-66 Coin Validator
- Universal payout mechanism for different coin diameters and thicknesses
- Flexible payout combinations
- Splash-proof electronics
- Acceptance speed of 2 coins per second
- Teach mode, able to learn up to three different tokens types or sizes
- Flash Memory technology for time-saving software updates
- Sophisticated anti-tampering system
- Troubleshooting LED's for quick diagnostics.

#### **Service Tools**

In order to test the Coin Changer and adapt it to the individual needs of your facility, the following accessories can be acquired from JCM:

#### **PC Test Station**

If you only wish to check the functionality of the Coin Changer without making any adjustments, the JCM Test Station is sufficient for this purpose. The Test Station is composed of the following two components:

- Test software WinSPT<sup>©</sup>
- Tester G-19.0654 for Vending Machine simulation and MDB functional testing.

#### **Configuration Tools**

In order to react as quickly as possible to new false coins in the workshop or on site, and enable individual adjustments, the coin changer can be connected to a:

- JCM Programming Station consisting of:
	- WinEMP© configuration and diagnostics software
	- Tester G-19.0641
- JCM Palm Pilot<sup>®</sup>, and applications PalmEMP<sup>©</sup> and PalmA66© for a Palm Pilot® handheld

Section 11 "Configuration" describes the configuration tools required to change the Coin Changer's operating parameters.

#### **Update Tools**

The Coin Changer's integrated Coin Validator is equipped with microprocessor circuitry that contains Flash Memory. This allows quick updates of the Coin Validator's operating software without complications. In order to load new operating

software into the Coin Validator, one of the following three alternatives is required:

- a JCM PC Update Station consisting of:
	- WinFlash© software
	- Tester G-19.0641
	- Programming adapter G-19.0646
- a JCM Flash Programmer G-55.0350 or
- JCM Palm "PalmFlash©" application for a Palm Pilot® handheld and a Flash Adapter.

[Section 1](#page-8-0) Optipay™ CC

# THIS PAGE INTENTIONALLY LEFT BLANK

# **Optipay™ CC A-66 Coin Changer** Section 2

# **2 SAFETY INSTRUCTIONS**

This section provides safety instructions for using the Optipay™ A-66 Coin Changer. Read this manual carefully before operating the unit.

#### **Proper use**

 $\mathbf{A}$ 

The four tube A-66 Coin Changer is intended for use in vending machines using the serial MDB interface. Only use the A-66 Coin Changer for this purpose. Under no circumstances can the manufacturer be held liable for any damage or loss resulting from improper use of the device.

The Coin Changer series is state of the art and has been constructed in compliance with recognized safety regulations.

#### **Protecting Yourself and the Equipment**

**The A-66 Coin Changer may only be connected by a qualified technician.**

**Only use the Coin Changer for it's intended use. Under no circumstances can the manufacturer be held liable for any damage or loss resulting from improper use of this device.** 

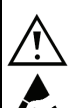

**The Coin Validator's printed circuit board (pcb) is fitted with electronic components which may be damaged beyond repair by electrostatic discharge.** 

**Please observe the handling instructions regarding static sensitive components.**

**Select the correct operating voltage for the Coin Changer (see device label directly, or [Figure 3-4](#page-16-0) in Section 3). Never disconnect the harness when power is applied!**

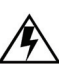

**Remove the Vending Machine's Power Plug before you install, clean or remove the Coin Changer.**

**Always transport the Coin Changer empty and in its original packaging. Never carry the Coin Changer by its cables.**

**Keep water and other liquids away from the Coin Changer.**

**JCM reserves the right to make technical modifications to the unit which are not covered in this manual.** Section 2 Optipay™ CC

# THIS PAGE INTENTIONALLY LEFT BLANK

# **Optipay™ CC A-66 Coin Changer** Section 3

# **3 DESIGN**

This section describes the general design of the Optipay™ A-66 Coin Changer and the various components within it important to operating the device. The following items will be discussed:

- Return lever, keypad, indicator lights, interfaces, DIP Switch block, product labels
- Tube cassette, pay out set, and filling level sensors

# **The Coin Validator**

Coins inserted into the Coin Validator **(3**) (See Figure 3-1 ) pass through the Coin Insertion Funnel (**11**) into the validation area of the device. Here the coin's properties are compared with the values contained in the stored in memory. Rejected coins are routed to the Vending Machine's return cup. In the event of a sale, accepted coins are either directed to one the four cassette tubes (**6**) or into the Cash Box below them.

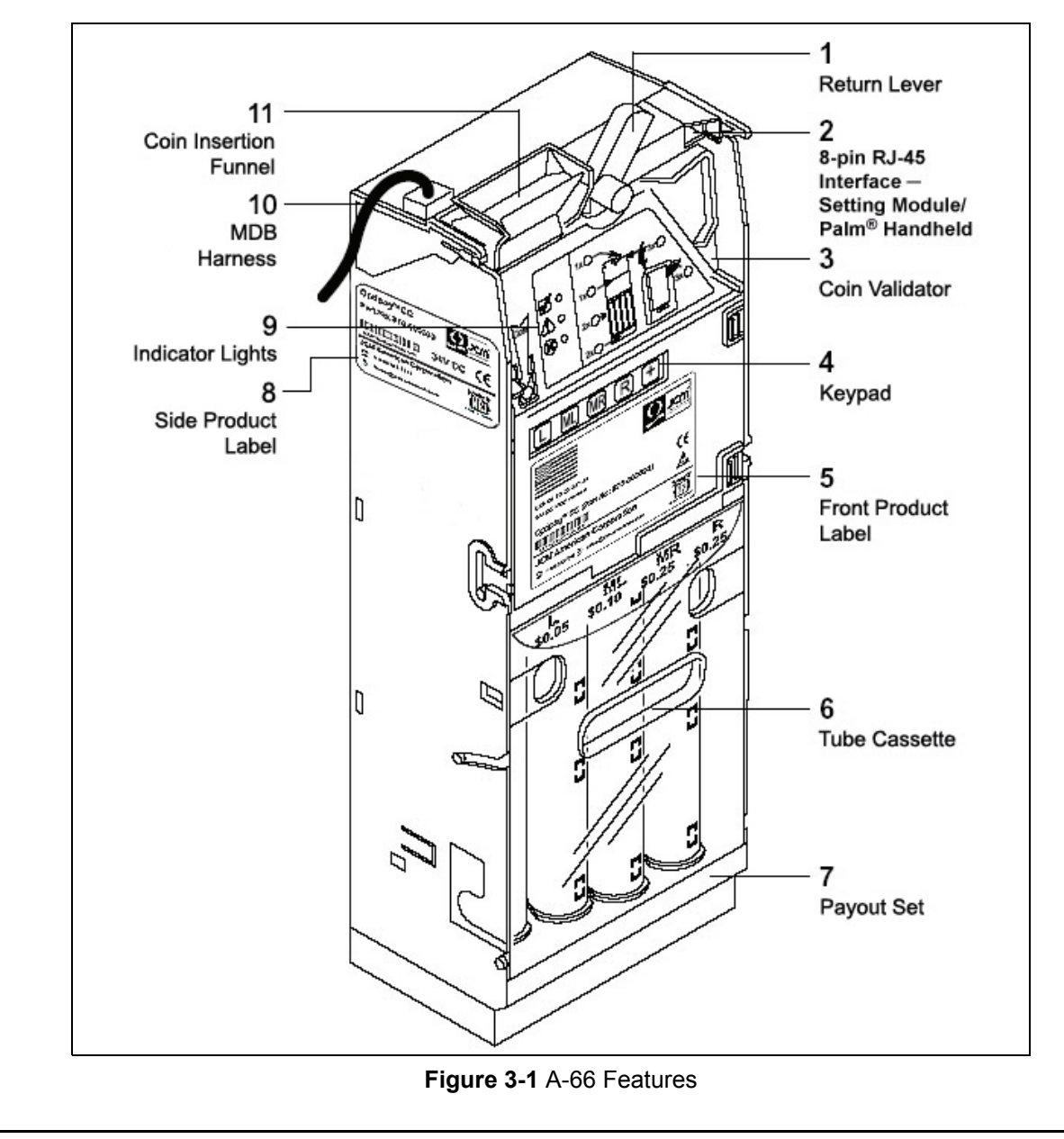

#### **Device Overview**

#### **Return Lever**

The Return Lever (See Figure 3-1 [**1**]) on the top of the Coin Validator is operated by using the Vending Machine's Return Button. The Return Lever is used to return coins or clear jams. When pushed, the fly deck opens so that all objects within the Coin Validator are directed to the return cup. (See Figure 3-1 ).

#### **Keypad**

The front of the Coin Validator is equipped with a five key touch-sensitive Keypad (See Figure 3-1 [**4**]) which is used to dispense coins from an individual tube and to perform filling procedures to increase coin inventory before the unit is placed into operation (See Section 4 "Functions" and Section 7 "Operation" for further information).

#### **Indicator Lights**

There are three Light-Emitting Diode (LED) indicator lights on the front of the Coin Validator positioned beneath one another colored Green, Yellow, and Red, respectively (See Figure 3-1 [**9**]).

These lights are mainly used for quick diagnostics, and current status indication (See Figure 3-1 ).

If the top Green LED lights or flashes, no faults are indicated and the device is working properly. If the middle Yellow LED flashes there is a definite general fault indicated that can usually be easily repaired.

If the bottom Red LED flashes, a fault that must be remedied by a service technician is indicated (also see the Section 14 "Troubleshooting" appendix).

#### **Interfaces**

There is a 40-Pin Dual Inline connector on the back of the Coin Validator module (See Figure 3-2 [12]). This module connects with the main chassis by means of a flat ribbon cable. On the top right front of the Coin Validator there is an 8-pin RJ-45 receptacle jack (See Figure 3-1 [**2**]). It allows the Coin Changer to be connected to a Palm Pilot® handheld device for configuration purposes. On the left side of the Coin Validator there is a direct 5-Pin Printed Circuit Board (PCB) edge connector (See Figure 3-2 [**11**]) which previously allowed the Coin Validator to be connected to a programming PC or a JCM Test Station.

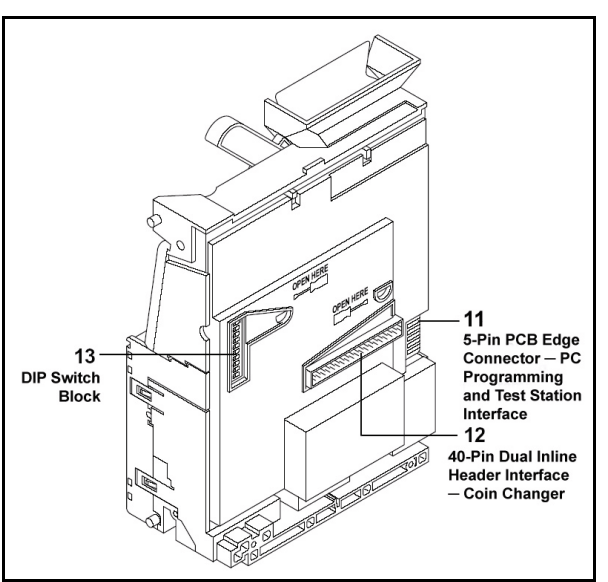

**Figure 3-2** Coin Validator's Rear Side

#### **DIP Switch Block**

Individual settings for inhibiting various coin types can be easily made by selecting the proper switches on the 10-position DIP Switch Block located on the back of the Validator Module (See Figure 3-2 (**13**) as well as Section 7 "Operation" for detailed user information).

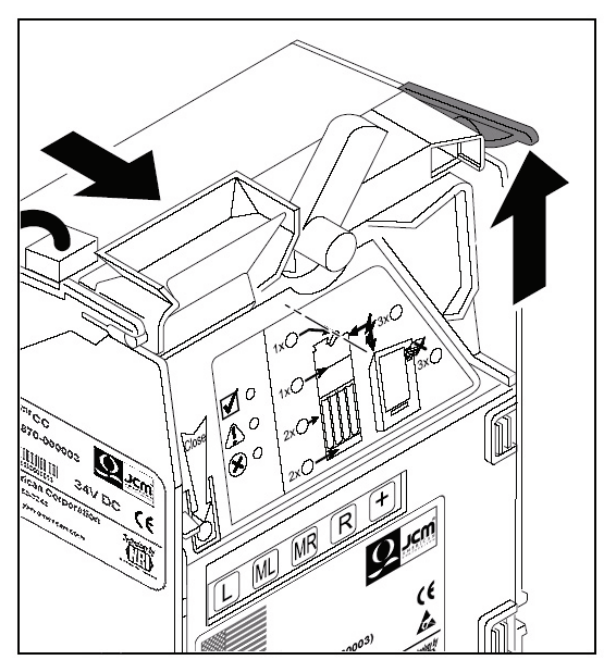

**Figure 3-3** Coin Validator Removal

# **Product Labels**

The Coin Validator's Side Product Label (See Figure 3-1 [**11**] and Figure 3-4) contains the part and serial numbers, voltage, brand and certification information. Detailed information for which can be found in Table 3-1.

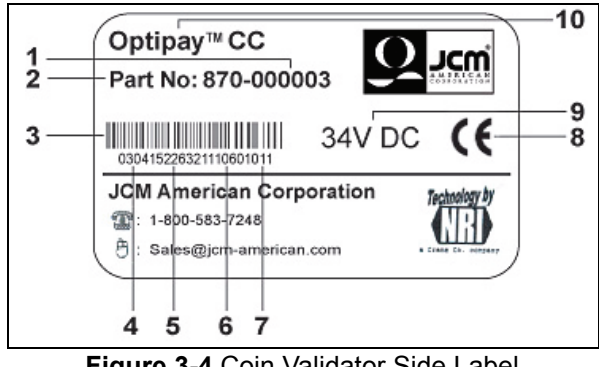

<span id="page-16-0"></span>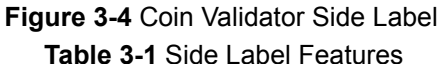

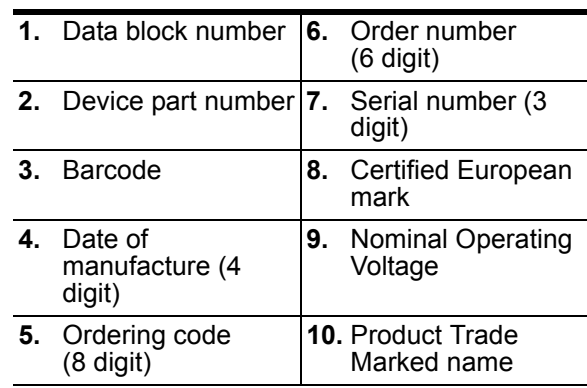

The Front Product Label (See Figure 3-1 [**5**] and Figure 3-5) contains similar information as the side label with additional content regarding safety and coinset information listed in Table 3-2.

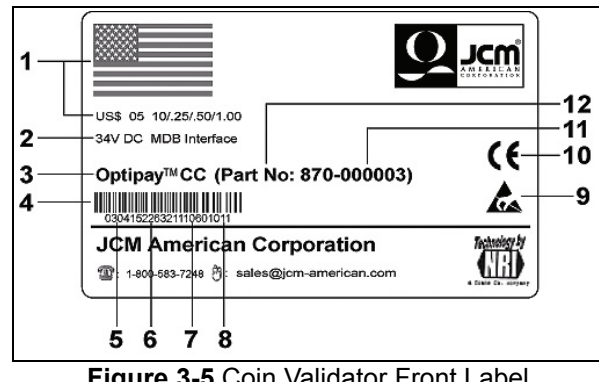

**Figure 3-5** Coin Validator Front Label

#### **Table 3-2** Front Label Features

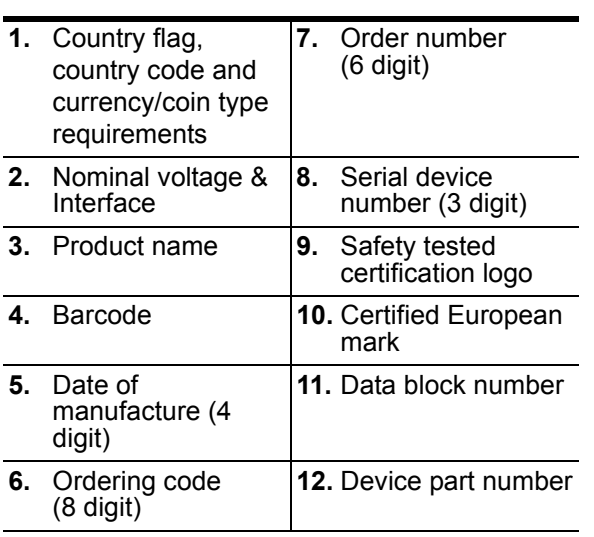

### **The Payout Unit**

The Payout Unit consists of the four tube cassette and the payout set. The device is equipped with filling level sensors and tube counters to monitor each tubes inventory.

#### **Tube Cassette**

The Tube Cassette (See Figure 3-1 [**6**] and Figure 3-6 [**1**]) incorporates four change tubes with different diameters for coin storage. These coins are available for change. A sticker located at the top of the cassette identifies the coin denomination for each tube.

The tube coin storage capacity depends on the thickness of each coin type (example: approximately 87 U.S. 25¢ coins can fill a tube), See Table 3-3 for a listing of the U.S. coin values and quantities allowed per tube.

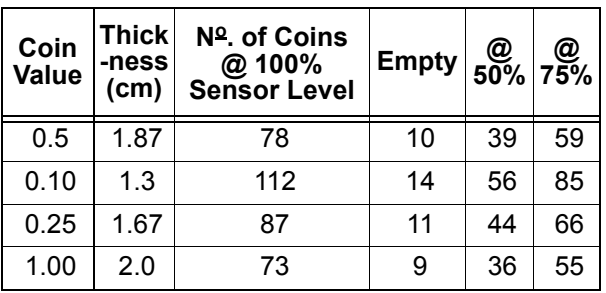

**Table 3-3** U.S. Coin Cassette Capacity

The Coin Validator tests whether an accepted coin should be sorted into one of the four tubes, or be directed to the Cash Box according to customer programming.

If at any time another combination of tube coins is required, the appropriate cassette can be ordered

from JCM and simply exchanged in the assembly (See Figure 3-6 [**1**]). Firmware may require an upgrade depending on the cassette configuration. This can be accomplished in the field with the use of a Palm Pilot<sup>®</sup> handheld device containing the appropriate application software.

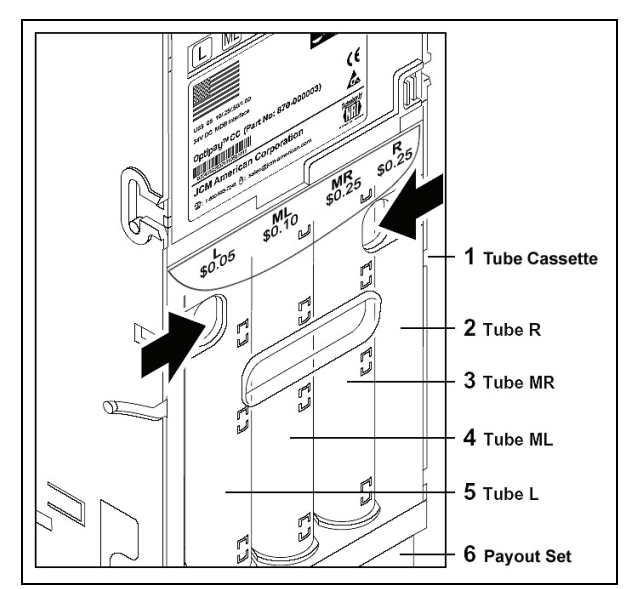

**Figure 3-6** Tube Cassette Removal/Replacement

#### **Payout Module**

Change is dispensed by two motors installed at the bottom of the Payout Set (See Figure 3-1 [**7**]).

The left motor is responsible for dispensing coins from the left "Tube L (**5**)" and middle left "Tube ML (**4**)" coin tubes, and the right motor is responsible for dispensing coins from the right "Tube R (**2**)" and middle right "Tube MR (**3**)" coin tubes.

#### **Filling Level Sensors**

The coin level in each tube is monitored by four sets of independent sensors:

- An empty sensor is positioned at the height of 8 to 10 coins
- A 50% sensor is located approximately half way up the cassette
- A 75% sensor is located near the top
- A full sensor is positioned at the top rim of each tube.

In order for the tube counters to work correctly, the tubes have to be filled by inserting coins through the Coin Validator. If the cassette is removed to fill or remove coins from it, the coin count recorded by the counters would be inaccurate. In this case, the Coin Changer uses the coin thickness and level sensors to recalculate the correct amount of coins in the tubes.

If a tubes "full" sensor displays the message "Tube Full", all further coins for this tube will be automatically directed to the Cash Box. Only when coins have been dispensed again from this tube, will more coins be allowed into the tube.

### **MDB Harness**

The MDB Harness (See Figure 3-1 [**10**]) is installed at the top left corner of Coin Changer. For details on how to install the Coin Changer into a Vending Machine, see Section 5 "Installation".

# **Optipay™ CC A-66 Coin Changer** Section 4

# **4 FUNCTIONS**

This section describes the main functions of the Optipay™ CC A-66 Coin Changer with particular emphasis on:

- Filling and emptying the change tubes
- Configuring the maximum change tube coins
- Security stock considerations
- Coin inhibits
- Disabling the inventory keys
- Configuring tokens
- Tube counter automatic correction
- Resetting the tube counter
- Accepting and converting a second currency (optional)
- Minimizing Coin-on-a-String Manipulation (optional)

If adjustable functions require changing, see Section 7 "Operation" for direct Coin Changer adjustments, and Section 11 "Configuration" for using the configuration tools to reset them.

# **Filling and Emptying Change Tubes**

The simplest and quickest way to fill and empty the tubes is to remove the cassette (See Figure 4-1 ).

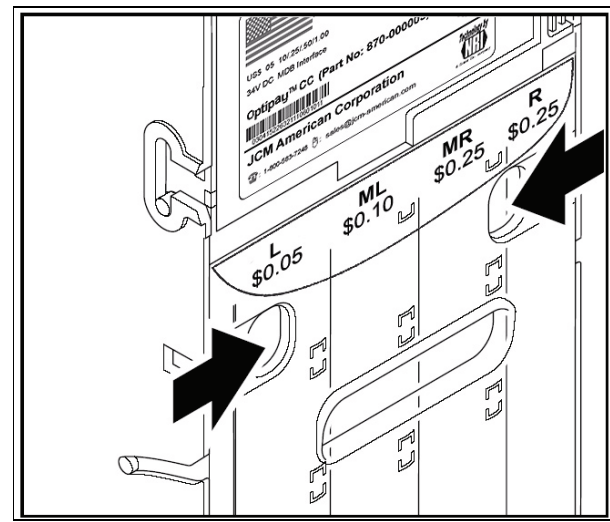

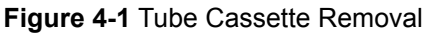

This allows for coin sorting or the removal of several coins at once.

If the correct number of coins is required for accurate coin management, the tubes can be filled by inserting coins into the Coin Validator one at a time. The tube counter registers every coin inserted or paid out (see Section 6 "Energizing" and Section 7 "Operation").

The tubes can also be emptied using a Palm Pilot® handheld containing the Palm A66 US software (see Section 11 "Configuration").

Coins can be dispensed individually, (e.g. for test purposes), consecutively for inventory purposes, prior to transporting the device.

If the tubes have to be filled or emptied to a certain level, a "float level" can be configured (see Section 11 "Configuration"). This filling level guarantees that a known number of coins is present for accounting purposes. If the "float level" function is activated, Cash Box coins will not be accepted.

## **Configuring the Maximum Change Tube Coins**

The Coin Changer can be configured so each tube will accept a maximum number of coins. When this number is reached, all subsequent coins for that tube will be automatically directed to the Cash Box. Only when coins have been dispensed from this tube, will more coins be allowed to enter it. (See Section 11 "Configuration").

If this function is unused, the full sensor located at the top of the tube determines when the coins will be directed into the Cash Box and no longer into the coin tube, regardless of the number of coins inserted.

# **Security Stock Considerations**

If a coin security stock is configured for the individual tubes, the Coin Changer will not vend a minimum number of tube coins. The security stock can be set between 1 and 9 coins. It should be set higher for coins which have stacking problems.

The Coin Changer can also be configured in such a way that the security stock can be paid out of the Vending Machine, or the security stock can be delivered to the Vending Machine, when the machine polls the capacity level used to make change (see Section 11 "Configuration").

# **Coin Inhibits**

Coins types can be inhibited directly by setting specific DIP Switches on the rear DIP Switch Block located on the backside of the Validator Module (See Chapter 7 "Operation"), or by applying the PC software by means of the Palm Pilot® handheld (see Section 11 "Configuration").

# **Disabling the Inventory Keys**

The inventory keys constitute a part of the Coin Changer's front Keypad: (e.g., keys  $\lceil \Gamma \rceil$ ,  $\lceil \mathsf{M} \rceil$ ,  $\lceil \mathsf{M} \rceil$  and  $(R)$ ).

These keys allow the dispensing of one, several or all coins from the corresponding Left, Middle Left, Middle Right and Right change tubes. Should operation of these keys no longer be desired, they can be inhibited, or configured in such a way that they can be enabled by Vending Machine's controller (see Section 11 "Configuration").

# **Configuring Tokens**

The Coin Changer contains three dedicated coin channels for configuring three different types of tokens. Therefore, a new token's measured value can be directly assigned to a coin channel on the Vending Machine by inserting the corresponding tokens into it. This operation can be done at the machine, using the Palm Pilot® and the Palm A-66 US application. The acceptance band generated will then accept these tokens for payment within the Vending Machine.

In addition, you can choose between a normal and wide acceptance band for the configured tokens. However, a wide acceptance band should only be set if a limited number of the tokens are available for generating the token's value measurement, or if the tokens show very large tolerance values. Otherwise, there is the danger that a large number of false coins will be accepted.

Tokens can either be configured so the customer gets his selected product free of charge (free vend tokens), or configured to assign a certain set denomination or credit a value (value tokens). The Coin Changer can either direct the accepted tokens to the cash-box or send them back to the customer in the return tray.

Chapter 11 "Configuration" describes which configuration tool is required to configure tokens.

# **Sending the Telephone/Currency Code to the Vending Machine Controller**

Depending on which state or country the machine is installed, a telephoned currency code can be remotely sent to the Vending Machine control and set into the Coin Changer (e.g. for setting menu and display text).

For more details on how to change the pre-programmed telephone/currency code, please see Section 11 "Configuration".

# **Tube Counter Automatic Correction**

Usually after every coin acceptance and pay out, the Coin Changer compares the tube counter status and the sensor's measured fill level, and, if necessary, corrects the tube counter data.

If the Vending Machine's controller is unable to process the automatic tube counter correction, the Coin Changer can be set so that the tube count will not be automatically corrected (see Section 11 "Configuration").

# **Resetting the Tube Counter**

When needed, the tube counters can be reset using the Palm Pilot® or can be reset manually. Manual reset consists of pressing individual dispense keys for 5 dispense cycles and allowing the payout action to stop by itself. After this operation is complete for all 4 tubes, the coin inventory build up procedure must be performed. Resetting counters using the Palm Pilot® is discussed in Section 12.

# **Accepting and Converting a Second Currency (optional)**

If the Coin Changer needs to accept two currency types, the second currency value can be converted to the main currency value using a set exchange rate.

The second currency value is rounded up or down respectively in such a way that it can be managed by the main currency counter. Chapter 11 "Configuration" describes which configuration tool is used to program a second currency.

# **Minimizing Coin-on-a-String Manipulation (optional)**

The Coin Changer can be optionally equipped with a String Sensor. This device recognizes coins inserted that are connected to a string and prevents this type of coin from being accepted. By recogniz-

ing this security condition these coin types will not generate a credit value. For this type of fraud attempt, a credit will not be issued. The sensitivity of the String Sensor can be individually set for each unit is adjustable (see Section 11 "Configuration").

Following a string manipulation attempt it is possible to reject the next 100 tube coins inserted by directing them to the Cash Box instead of the coin tubes. Coins directed to the Cash Box are less prone to manipulation, so further attempts at string manipulation will obviously fail (see Section 11 "Configuration").

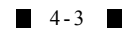

Section 4 Optipay™ CC

# THIS PAGE INTENTIONALLY LEFT BLANK

# **Optipay™ CC A-66 Coin Changer** Section 5

# **5 INSTALLATION**

This section provides a installation instructions for the Optipay™ A-66 Coin Changer.The A-66 Coin Changer is either:

- Installed in a Vending Machine, or
- Connected to a Test Station using WinMDB<sup>©</sup> software
- Connected to a Palm Pilot® handheld containing installed PalmA66® and/or PalmEMP® software.
- *NOTE: For Coin Changer mounting instructions, see the Optipay Coin Changer Installation Guide available at the JCM website (www.jcm-american.com).*

This section describes how to connect the Coin Changer to a Vending Machine. For details on connecting the service tools, see section 11 "Configuration".

**To avoid damage to the equipment, please make sure that you check the following before installation:**

- **check that the Coin Changer's MDB connecting cable is suitable for the Vending Machine interface.**
- **check that the Coin Changer's power supply is the same as the nominal voltage stated on its product label.**

The following steps describe how to install the Coin Changer into a Vending Machine:

- 1. Disconnect the Vending Machine's main AC power plug.
- 2. Unlock (See Figure 5-1 [**1**]), pull out [**2**] and remove the Coin Validator from the Coin Changer assembly by carefully lifting the left and right side catches and gently pulling forward as indicated by the arrows illustrated by Figure 5-2 [**1** & **2**].
- 3. Hang the A-66 in the Vending Machine using the three mounting holes located at the backside of the Coin Changer. Two holes are located at the top (See Figure 5-1 [**3**]) and another one is located at the bottom [**4**] (not shown).

**Ensure that the Coin Validator assembly remains safely connected to the Coin Changer by the flat 40-wire ribbon cable.**

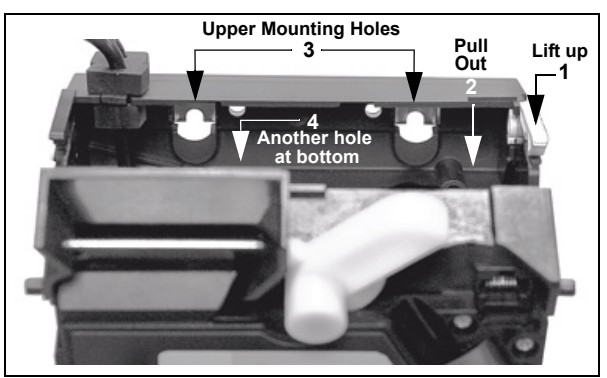

**Figure 5-1** Coin Changer mounting hole locations

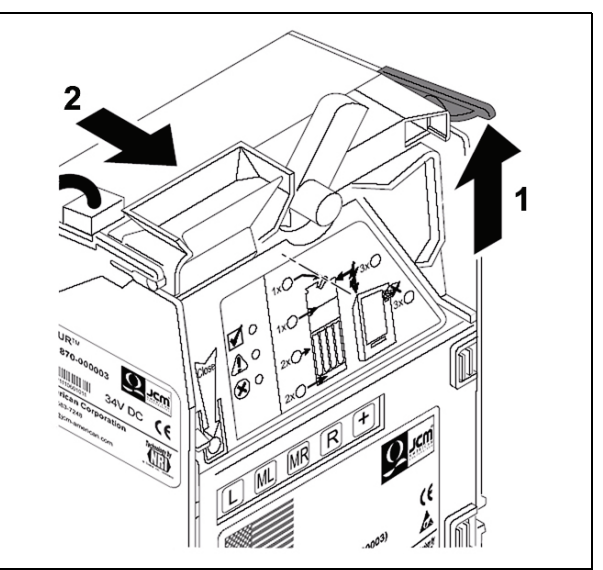

**Figure 5-2** Opening the Coin Validator

- 4. Tightly secure the Coin Changer's housing to the Vending Machine.
- 5. Replace the Coin Validator back into the Coin Changer and engage.

**Ensure that an air space exists between the Vending Machine's return lever and that of the Coin Changer when closing.**

*NOTE: A second four pin connector Harness is used with the optional DBV-30X Validator's RC-10 Optipay Recycer. It should be tied off if not being used.*

6. Connect the Coin Changer to the Vending Machine using the MDB connecting cable harness ([See Figure 5-3](#page-23-0) [**1**]).

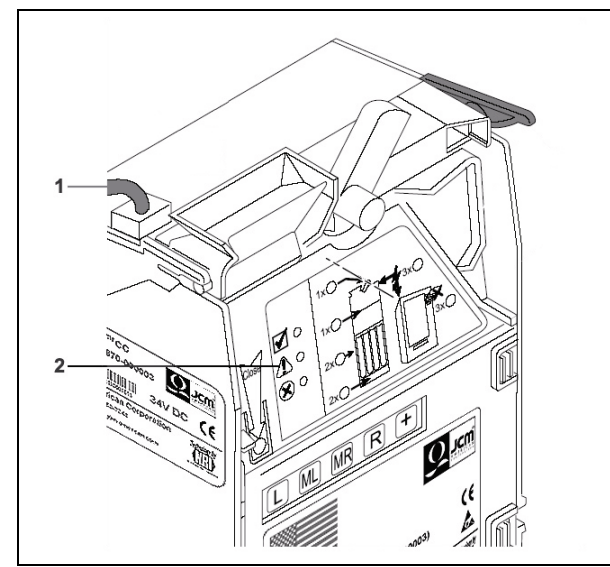

**Figure 5-3** Coin Validator Removal

<span id="page-23-0"></span>7. Reconnect the Vending Machine's main AC power supply plug. The three LEDs ([See](#page-23-0)  [Figure 5-3](#page-23-0) [**2**]) located on the Coin Validator's front panel will briefly illuminate to test their functions. Afterwards, the Green LED should remain lit. The Coin Changer is now operational and ready for use.

# **Optipay™ CC A-66 Coin Changer** Section 6

#### **6 ENERGIZING/POWER-UP**

This section provides energizing (power-up) instructions for the Optipay™ A-66 Coin Changer.

Although the individual functions of the A-66 Coin Changer are pre-programmed by the manufacturer to customer specifications, the first time the device is activated, the four Tube Cassette change tubes must be filled with relevant coin types. At first power-up, the process of building coin inventory needs to be accomplished.

To begin the energizing process:

- 1. Ensure the machine is powered ON.
- 2. Wait until the Green LED is solidly lit.
- 3. Press the Plus  $\left| \cdot \right|$  key ([See Figure 6-1](#page-24-0) [4]). An audible signal will sound and the Green LED [\(See Figure 6-1](#page-24-0) [**1**]) will begin flashing indicating that the Coin Changer is no longer in a standard operating mode and has now entered the coin filling mode.

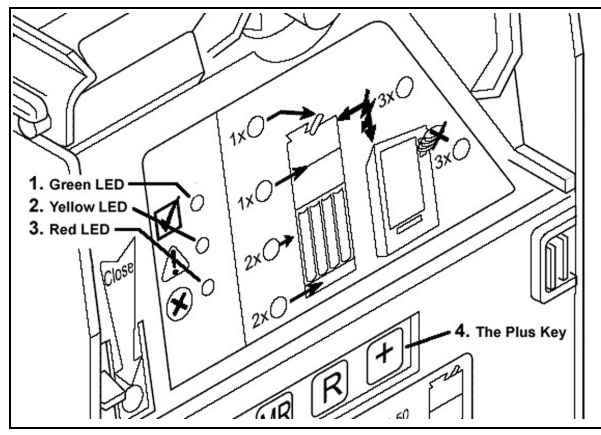

<span id="page-24-0"></span>**Figure 6-1** Coin Validator Keyboard

4. Insert coins.

The Coin Changer keeps count of the inserted coins and builds up inventory until:

- The full sensor is covered, or
- The programmed maximum coin number is reached, or
- The float level is reached.

Coins inserted thereafter will not be accepted and will be directed to the return area tray. When the desired number or level of coins is reached:

5. Press the Plus  $\Box$  key again.

Two audible signals will sound and the Green LED will light constantly indicating that the Coin Changer is no longer in the filling level mode and has returned to the normal operational mode.

*NOTE: If no coins are inserted in a 30 second time period, the Coin Changer will automatically return to the operating mode, without having to press the Plus*  $\Box$  *key a second time.*

Section 6 Optipay<sup>™</sup> CC

# THIS PAGE INTENTIONALLY LEFT BLANK

# **Optipay™ CC A-66 Coin Changer** Section 7

# **7 OPERATION**

This section explains how to enter functions and settings directly on the Optipay™ A-66 Coin Changer using its various operating controls (e.g., the front panel Keypad and the DIP Switch Block), rather than using the additional programming tool accessories.

### **Dispensing Coins/Emptying Coin Tubes**

Coins can be dispensed one by one or continuously.

*NOTE: If the Coin Changer is configured so the inventory keys are disabled, the keypad will not be active. The device is either configured so the Keypad can be enabled by the Vending Machine's control system, or so the Keypad must be initially activated by one of the various configuration tools (see section 11 "Configuration").*

To dispense coins individually, simply press the corresponding  $\Box$ ,  $\Box$ ,  $\Box$ ,  $\Box$  or  $\Box$  key for the desired tube once. One coin will be dispensed each time the specific key is pressed.

To dispense several tube coins:

1. Press and hold down the desired  $\Box$ ,  $\Box$ ,  $\Box$ ,  $\Box$  $\mathbb{R}$  key for approximately five dispense cycles.

The corresponding tube will empty automatically without having to press the respective key again.

- 2. Press any other key. The coins will stop dispensing if not already completely emptied.
- *A* MOTE: If the Coin Changer is configured *so the inventory keys are disabled, the keypad will not be active. The device is either configured so the Keypad can be enabled by the Vending Machine's control system, or so the Keypad must be initially activated by one of the various configuration tools (see section 11 "Configuration").*

# **Emptying the Change Tubes to a Certain Fill Level**

The tubes can be emptied (float down) until the tube counters reach a pre-programed "float" level. To empty the change tubes to the set float level:

1. Press the Plus  $\Box$  key.

An audible signal will sound and the Green LED will begin flashing indicating that the Coin Changer is no longer in a standard operating mode and has now in the filling mode.

2. Press and hold any key down, for approximately five dispense cycles (the Green LED illuminates).

All tubes will automatically empty to the preconfigured float level. Afterwards, two audible signals will sound and the Green LED will light constantly indicating that the Coin Changer is no longer in the filling level mode, and has returned to the operating mode.

# **Tube Filling Procedure**

After an inventory or repair the tube cassette's four change tubes can be refilled with relevant coin types through the Coin Validator using the Keypad.

- *NOTE: In many cases the Vending Machine's control will offer a filling function. In this case this function should be used, because the controling unit might not accept the filling level capacity of the Coin Changer.*
- *NOTE: If the Cash Box contains coins, it must be emptied, otherwise new coins directed to the Cash Box will not be counted.*
- 1. Ensure the machine is powered ON.
- 2. Wait until the Green LED is solidly lit.
- 3. Press the Plus  $\left| \frac{4}{2} \right|$  key (See Figure 7-1  $\left[ 4 \right]$ ). An audible signal will sound and the Green LED (See Figure 7-1 [**1**]) will begin flashing indicating that the Coin Changer is no longer in a standard operating mode and has now entered the coin filling mode.

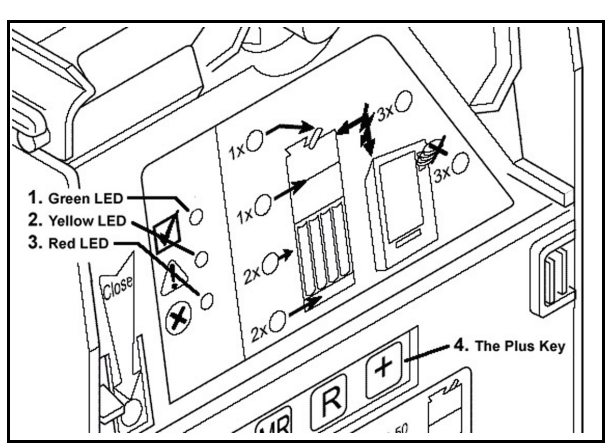

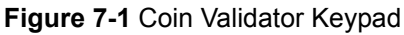

4. Insert coins.

The Coin Changer keeps count of the inserted coins and builds up inventory until:

- The full sensor is covered, or
- The programmed maximum coin number is reached, or
- The float level is reached.

Coins inserted thereafter will not be accepted and will be directed to the return area tray.

When the desired number or level of coins is reached:

5. Press the Plus  $\Box$  key again.

Two audible signals will sound and the Green LED will light constantly indicating that the Coin Changer is no longer in the filling level mode and has returned to the normal operational mode.

*NOTE: If no coins are inserted in a 30 second time period, the Coin Changer will automatically return to the operating mode, without having to press the Plus*  $\bigoplus$  *key a second time.*

#### **Inhibiting Coins Using DIP Switches**

By setting various switches on the DIP Switch Block located on the back side of the Coin Validator, it is possible to inhibit the first eight coin channels of the Coin Changer without using any of the additional configuration tools available. For information on coin assignments for each channel, please contact Optipay™ customer service, or apply power to the Coin Changer, and connect the Coin Validator to the Palm Pilot<sup>®</sup> using PalmA66<sup>®</sup> software (see section 11 "Configuration").

To inhibit a specific coin type:

1. Remove the Coin Validator from the Coin Changer assembly by carefully lifting the right side lever arms [**1**] and gently pulling forward [**2**] as indicated by the arrows illustrated in Figure 7-1.

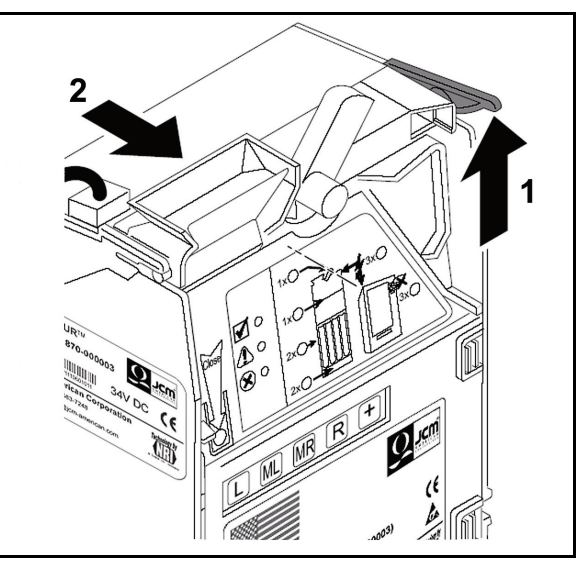

**Figure 7-1** Coin Validator Removal

**Ensure that the Coin Validator remains safely connected to the Coin Changer by the flat 40-wire ribbon cable.**

2. Set the related DIP Switches (1 through 8) to their correct position (ON) using a scribe, small screw driver or an opened paper clip (See Figure 7-2 ).

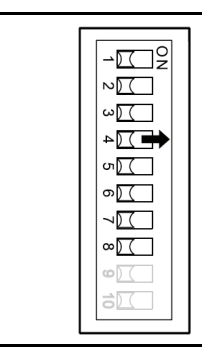

The assigned coin types will no longer be accepted, and will now be directed to the return area change cup. **Figure 7-2** Coin Validator Switch Block

3. Reinstall the Coin Validator.

*NOTE: With the aid of the configuration tools, the possibility to inhibit any or all of the pre-programmed coin types also exists (see section 11 "Configuration").*

# **Optipay™ CC A-66 Coin Changer** Section 8

# **8 CLEANING**

This section explains how to clean the Optipay™ A-66 Coin Changer.

Only wipe the Coin Validator from time to time with a damp cloth (use luke warm water containing a mild dish cleaning liquid detergent):

**Under no circumstances should the cloth be wet enough to allow excess fluid to run into the unit. Otherwise the printed circuit board (pcb) may be damaged.**

**Do not use any solvents or scouring agents which can harm the plastic surfaces of the unit.**

- 1. Remove the Vending Machine's main AC power.
- 2. Press up on the locking catch lever and open the Coin Validator's fly deck (See Figure 8-1 [**1**]).
- 3. Wipe the coin runway clean inside the coin validation area.
- 4. Close the Coin Validator's fly deck and gently press in on the "Close" arrow white dot until the metal spring engages behind the lever and a click is heard (See Figure 8-1 [**2**]).
- 5. Reconnect the Vending Machine to the main AC power.

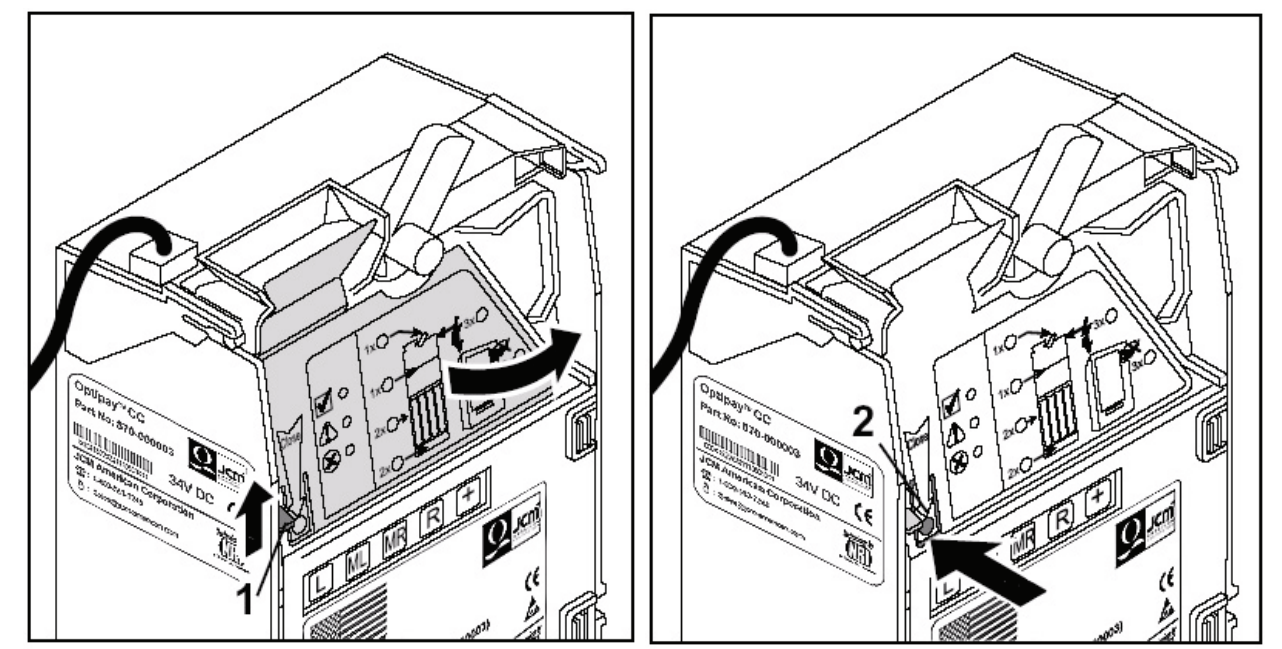

**Figure 8-1** Opening and Closing the Coin Validator's Access Panel

Section 8 Optipay™ CC

# THIS PAGE INTENTIONALLY LEFT BLANK

# **Optipay™ CC A-66 Coin Changer** Section 9

# **9 TRANSPORT**

Ţ

This chapter explains how to transport the Optipay™ A-66 Coin Changer.

> **Empty the tube cassette before transporting the device so that loose coins do not fall out of the unit.**

**Turn the Vending Machine's main AC power OFF before removing the Coin Changer from the Vending Machine.**

**To avoid unnecessary damage, only transport the unit in its original protective packaging; and, under no circumstance lift the unit by it's harness.**

Section 9 Optipay™ CC

# THIS PAGE INTENTIONALLY LEFT BLANK

# **Optipay™ CC A-66 Coin Changer** Section 10

# **10 TECHNICAL DATA**

This section lists and defines the Optipay™ A-66 Coin Changer specifications.

# **A-66 Specifications**

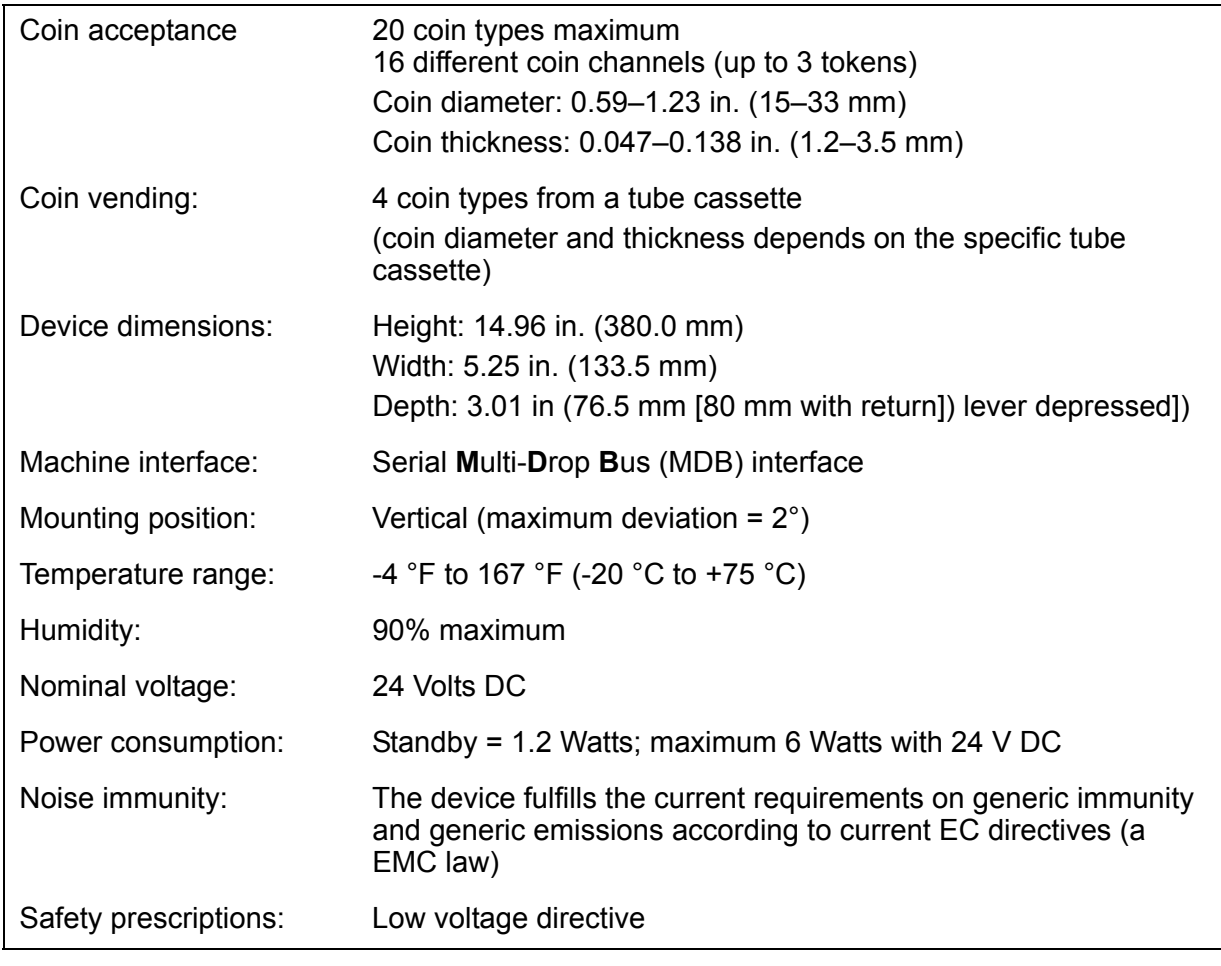

The CE certificate (CE = Communautés  $\epsilon$ Européennes) confirms that our products comply with the specified basic requirements of the applicable directive. The CE certificate is not a quality assurance certificate in terms of the quality expected by the manufacturer, but only in terms of the quality demanded legally. It is a pure administrative certificate and is intended only as proof of compliance with the directives for the monitoring authorities and not directed at clients or final customers.

**CE Certification** The following directives and their subsequent changes can be applied partially to JCM devices:

- 1. The EMC Directive (89/336/EEC) regarding devices that cause electromagnetic interference or are interfered with by same.
- 2. The Low Voltage Directive (73/23/EEC) regarding electrical equipment used with a nominal voltage between 50 and 1000 Volts AC and 75-1500 Volts DC.

The CE Certificate Labelling Directive (93/68/ EEC) modification regarding the application and use of CE labels.

# THIS PAGE INTENTIONALLY LEFT BLANK

# **Optipay™ CC A-66 Coin Changer**

#### Section 11

## **11 CONFIGURATION**

This section explains how to configure the Optipay™ A-66 Coin Changer for use.

In order to test the A-66 Coin Changer, react quickly to new false coin occurrences, and make individual adjustments in the workshop or on site, service tools are available to test the Coin Changer and make field adjustments.

This section includes:

- A presentation of the individual service tools required depending on where the Coin Changer is to be tested or configured
- Lists of the functions which can be set with each service tool
- Lists of the equipment required for testing or configuring using the respective tool
- Brief descriptions detailing how to connect the various service tools to the Coin Changer

# **Bench Testing the Coin Changer**

If Coin Changer functionality needs to be checked without making any adjustments, the JCM Win-MDB© Test Station is sufficient for this purpose. The Test Station is composed of the following:

- Test Software WinMDB© and
- Tester G-19.0654

#### **Bench Testing and/or Configuring the Coin Changer**

If the Coin Changer requires testing and configuration in the workshop, the following three JCM configuration option is available:

- A PC programming station consisting of:
	- A Palm Pilot® handheld containing:
		- PalmA66**©** software installed
		- Tester G-19.0641or G55.0338 for checking the power supply.

*If the vending unit does not require testing, it is unnecessary to dismantle the entire Coin Changer. In this case it is just sufficient to remove the Coin Validator from the Coin Changer in order to configure or test it.*

### **Testing and/or Configuring the Coin Changer at the Vending Machine**

If the Coin Changer must be tested or configured at the Vending Machine, the following configuration tool is available:

**•** A Palm Pilot® Handheld with PalmA66**©** software installed

# **Palm Pilot® Handheld Use**

The PalmA66**©** application is used to diagnose and configure the Coin Changer to update the data block (coin information) in the unit's memory (data block download). Both programs identify the Coin Changer and the unit's own data, and presents the information on the video screen of the Palm Pilot® handheld's display.

#### **Which Functions Can be Configured?**

All available functions of the Coin Changer can be set by means of the PalmA-66US**©** application. In addition to Coin Changer diagnostics, (e.g. in Service cases) the following functions can be set:

## **PalmA66© Software**

PalmA66**©** software provides:

- Replacement of the tube cassette
- Resetting of the tube counters
- Configuring up to three token types
- Other tube coin type configuration
- Configuring the maximum number of tube coins
- Configuring a security stock
- Inhibiting individual coin types
- Disabling the inventory keys
- Configuring telephone and currency codes
- Suppressing or activating the tube counter correction
- Configuring an individual wake-up time
- Configuring a second currency including its conversion factor
- Minimizing string manipulation

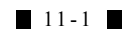

- Configuring the smallest coin values decimal point reference and the calculations basis for all coin types
- Storing Coin Changer settings for a standardized configuration (cloning)

# **Connecting a Palm Pilot**® **Handheld**

PalmA66**©** is a software solution that can be installed on a Palm Pilot® handheld. The Palm Pilot® handheld can be connected to the Coin Changer by means of an additional connecting cable through a Dongle ([See Figure 11-1](#page-35-0) illustrating the software delivery method).

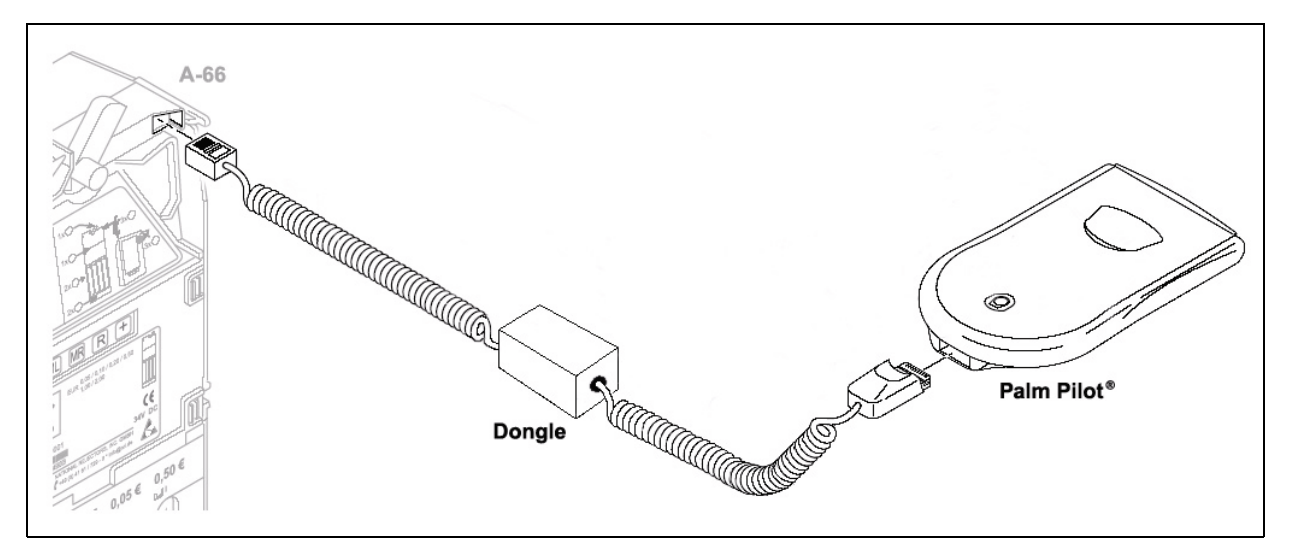

<span id="page-35-0"></span>**Figure 11-1** Palm to Validator or Changer Connection via the Palm Dongle Black Box

# **Optipay™ CC A-66 Coin Changer**

Section 12

# **12 USING THE PALM PILOT A66US Program Application**

This section describes the use of a Palm Pilot® to configure the Optipay™ A-66 Coin Changer using the PalmA66US© software application.

#### **Equipment Requirements**

- A Palm Pilot® Handheld All M100, 500 and Tungsten Series handhelds (See Figure 12-1)
- Coin Changer Communication Cable & Dongle
- Palm A66US Changer Program for the Palm Pilot® Application
- PC with Windows 2000 or XP O/S
- Palm Pilot® Application Suite
- Hot Sync Cradle or Cable\*.
- *NOTE: \*Refer to the Palm Pilot*® *user's manual for program installation and Hot Sync instructions.*

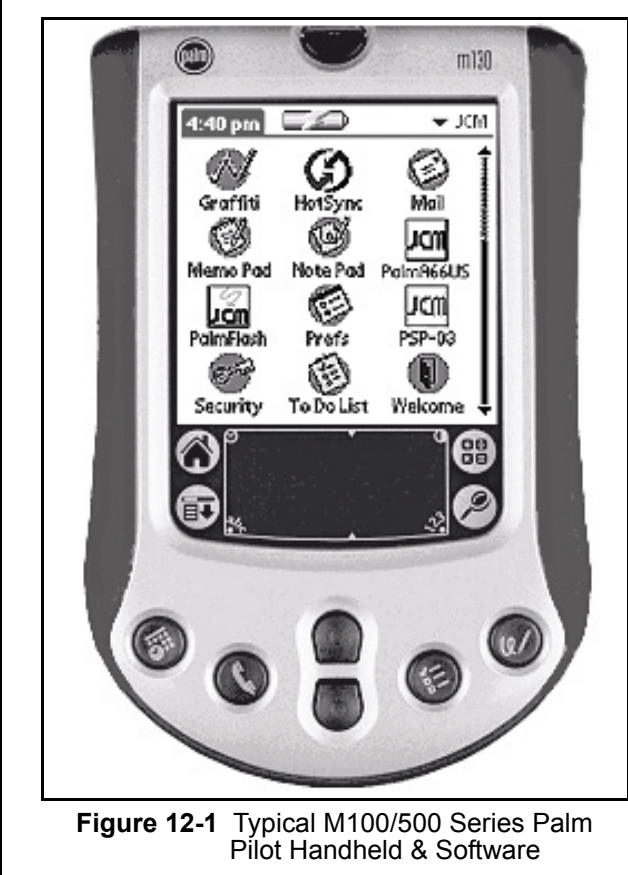

# **Managing Coin and Configuration Settings**

1. Turn on the Palm Pilot® and select the JCM Palm A66US application (See Figure 12-2).

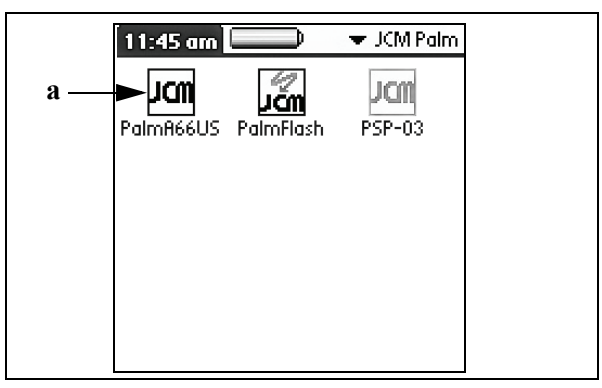

**Figure 12-2** Palm A66US Selection

2. Select the **Settings** tab on the main menu screen (See Figure 12-3 a).

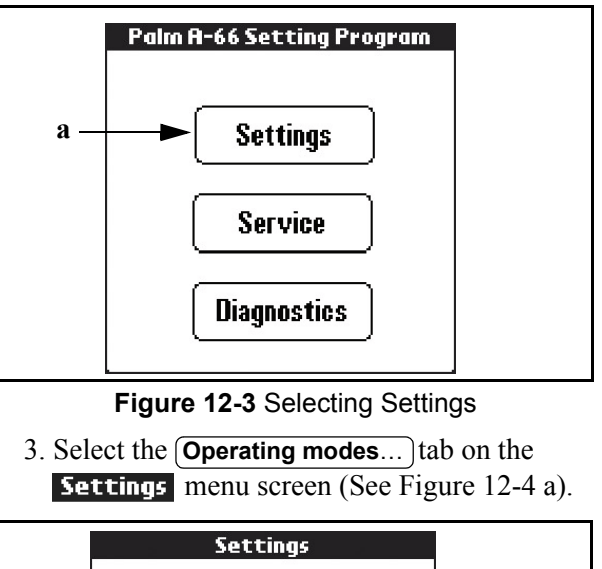

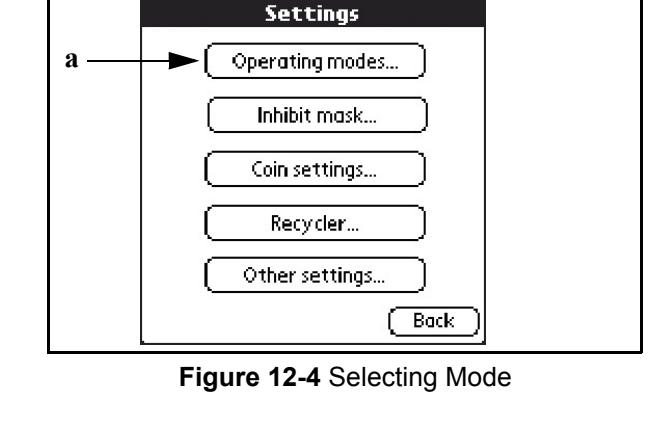

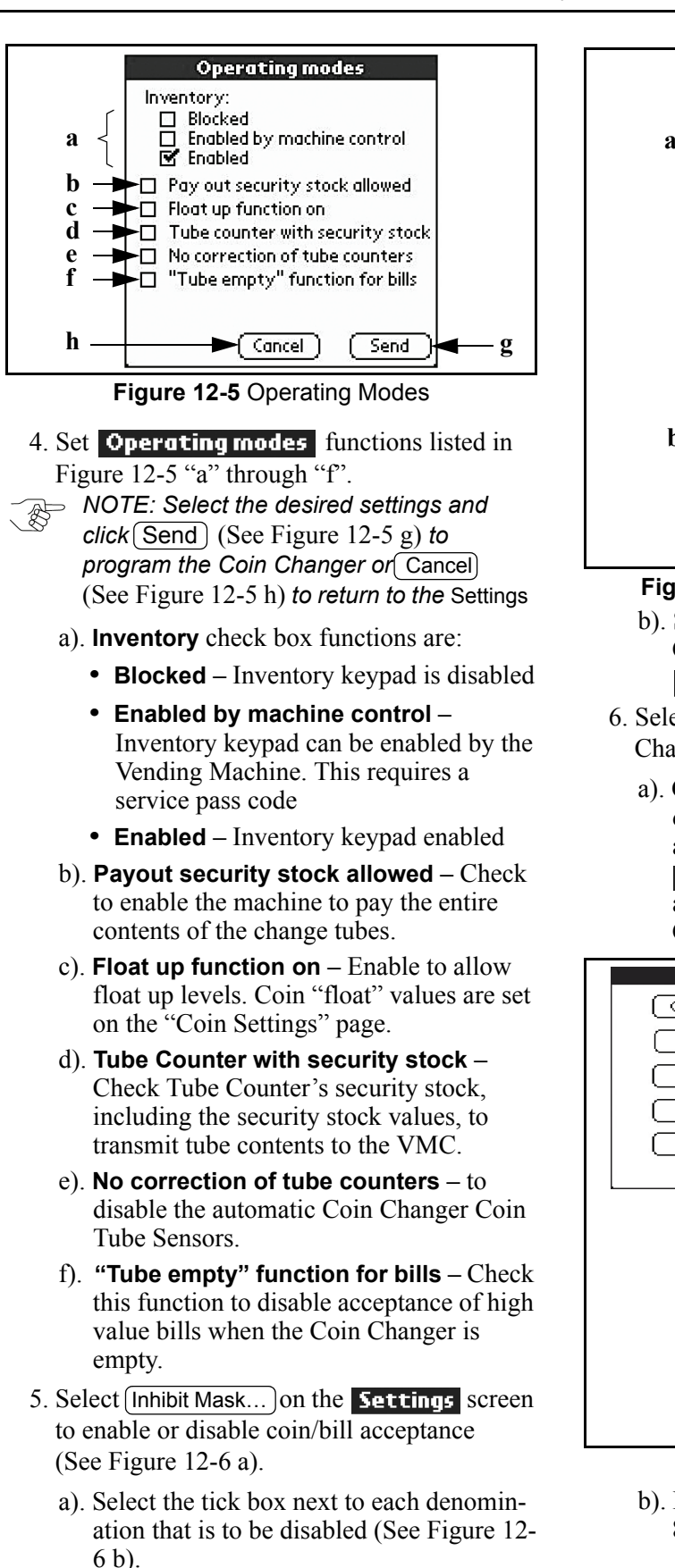

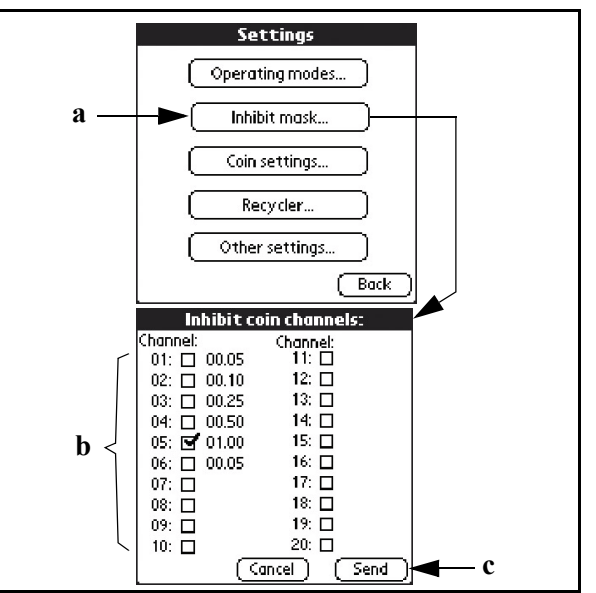

**Figure 12-6** Inhibit Coin Channels Mode

- b). Select Send to program the Coin Changer or  $\sqrt{C \text{ance}}$  to return to the **Settings** screen (See Figure 12-6 c).
- 6. Select the  $\overline{Coin \; Settings...}$  tab to set the Changer's "Float Level".
	- a). Configure the "Float Level" for each coin denomination by using the triangular "up" and "down" pointing arrows on the **Float Level** Screen (See Figure 12-7

a). Click  $\sqrt{2}$  Send to program the Coin Changer (See Figure 12-7 b).

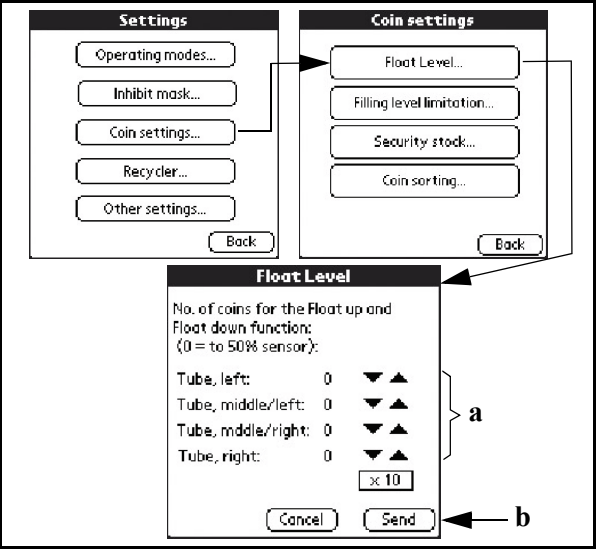

#### **Figure 12-7** Float Level Mode

b). Float-up function warning (See Figure 12- 8).

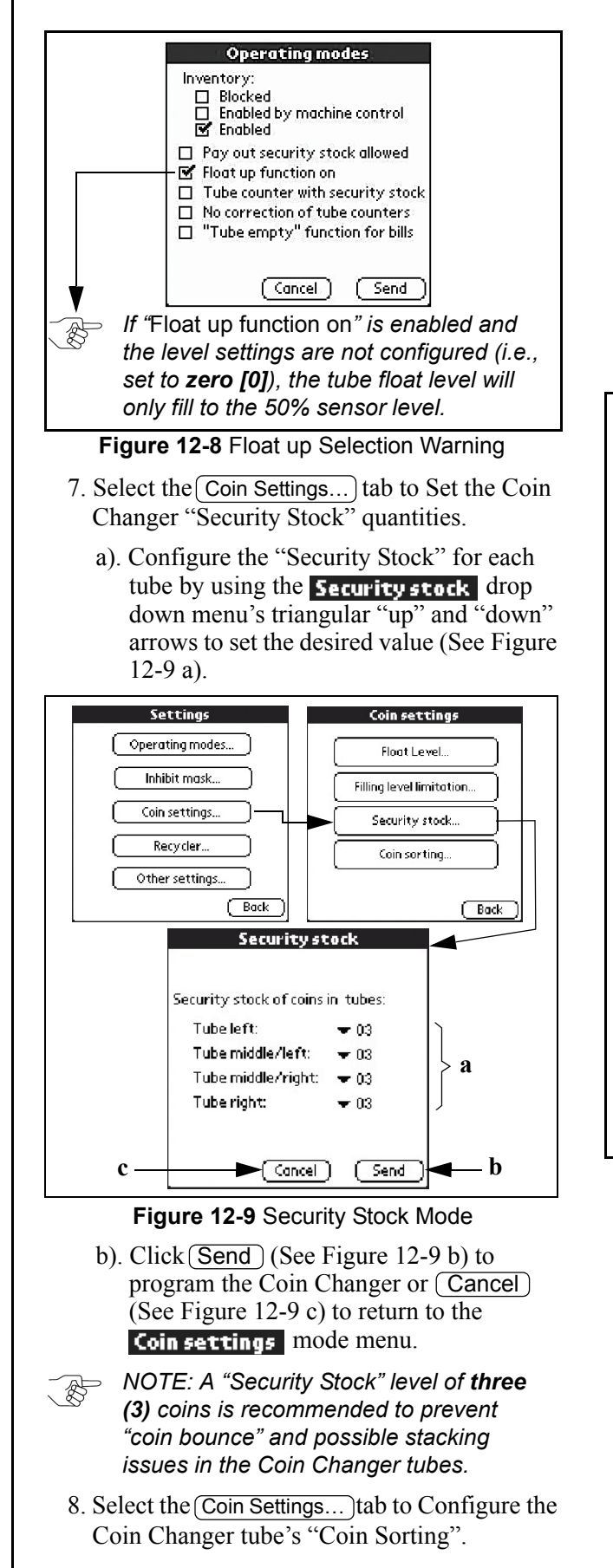

- a). Select the  $[Coin$  sorting... tab from the Coin settings mode menu.
- b). The Coin sorting, channel 1-8 screen shows the current tube configuration [\(See Figure 12-10\)](#page-38-0).
- c). To change the tube configuration, select  $\sqrt{\text{Change}}$  (b) and then select from the available payout combinations listed.
- d). Click  $\overline{OK}$  (c) to select or
- e). **Back** to reset to Step "b" and then
- f). (Send) to program the Coin Changer.

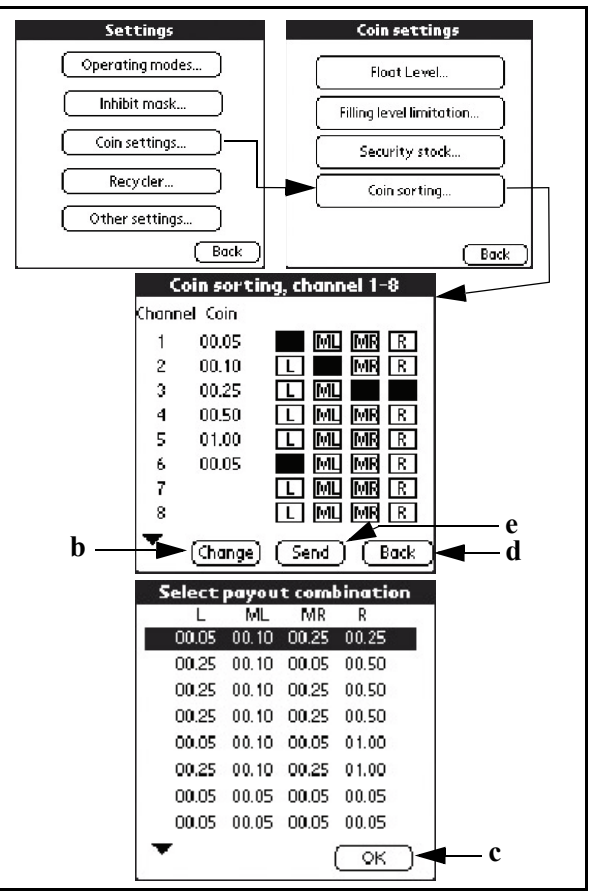

**Figure 12-10** Coin Sorting Mode

- <span id="page-38-0"></span>9. Enabling the Bill Recycler.
	- a). Select the  $\sqrt{\text{Recycler} \dots}$  tab on the **Settings** menu screen and then check the  $\vee$  Recycler active tick box to enable the RC-10 recycling unit (See Figure 12- 11).
- 10. The "Other settings" configurations.
	- a). Select the  $\lceil$  Other settings...  $\rceil$  tab on the **Settings** menu screen and the following selections will appear:

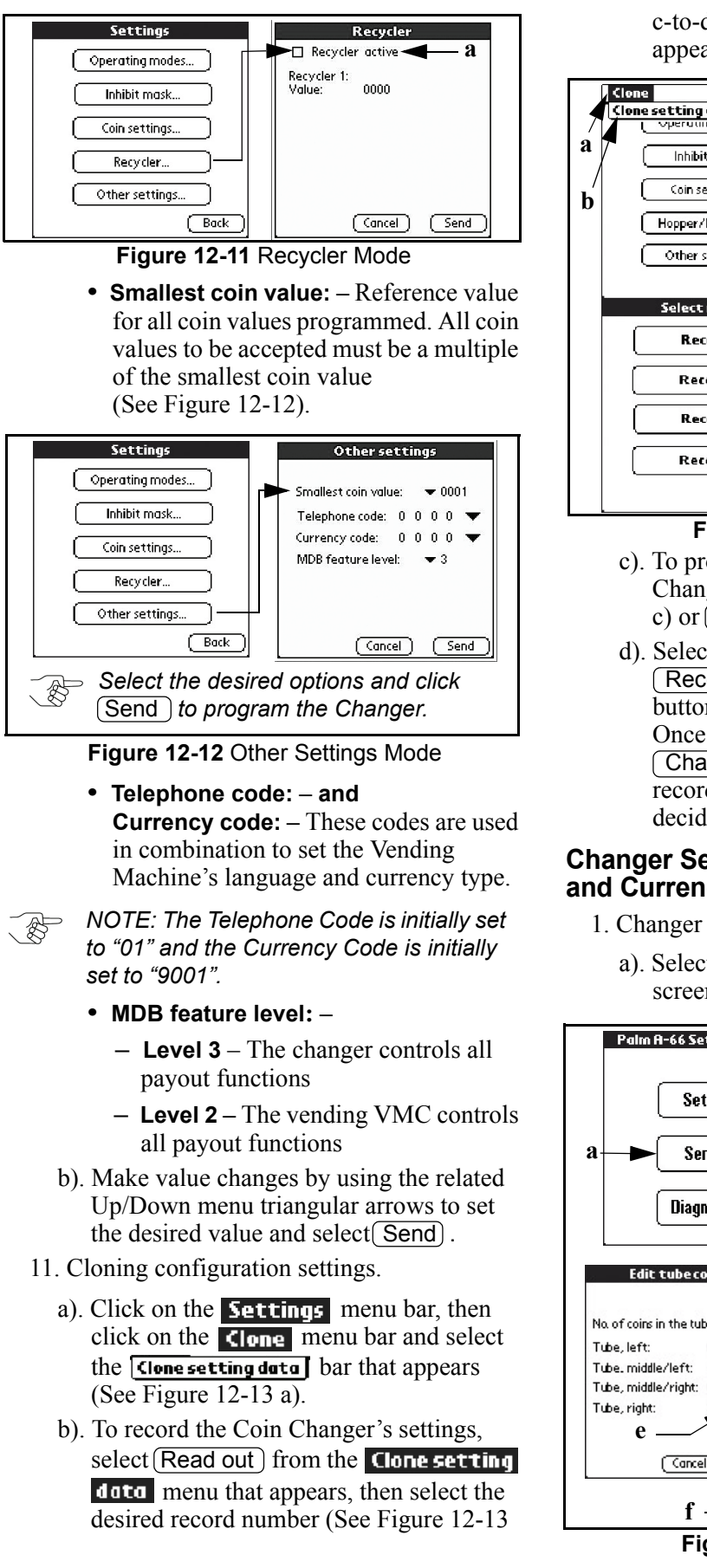

 $c$ -to-d) in the **Save data as:** menu that appears.

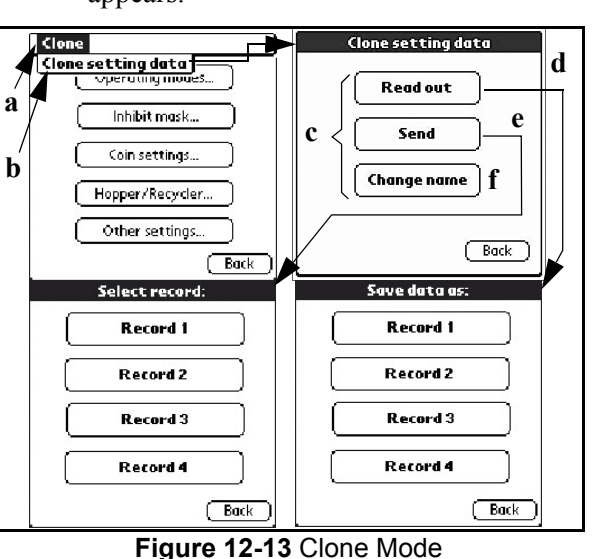

- c). To program the settings into a new Coin Changer, select (Send) (See Figure 12-13) c) or  $\overline{Back}$  to reset to Step "c" and
- d). Select the appropriate (Record 1),  $($  Record 2 $),$   $($  Record 3 $),$  or  $($  Record 4 $)$ button (See Figure 12-13 e). Once a record has been stored, the  $\sqrt{\frac{1}{2}}$ Change name tab allows the specific record to be renamed to whatever the user decides appropriate for that record.

#### **Changer Service, Token Programming, and Currency Conversion**

- 1. Changer payout set & tube counter editing.
	- a). Select the **Service** tab on the main menu screen (See Figure 12-14 a).

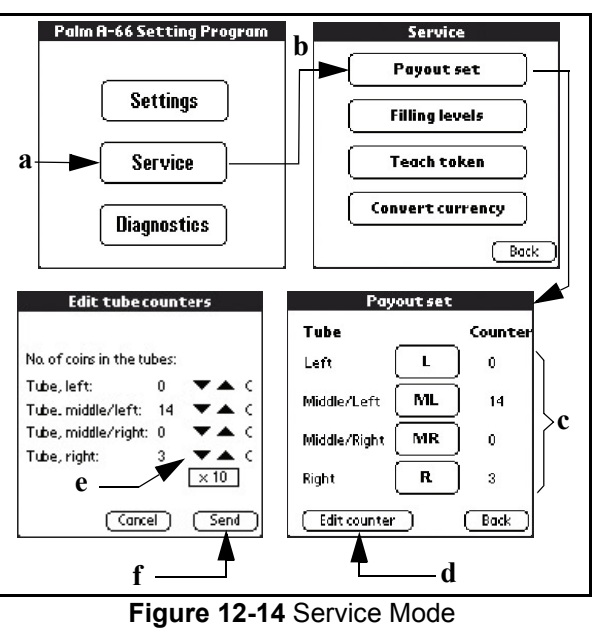

- b). Select (Payout set) on the **Service** menu that appears to view the coin levels in each tube (See Figure 12-14 b). Click on the related  $(L)$   $(\overline{ML})$   $(\overline{MR})$   $(\overline{R})$  tube position tab to perform a payout test on the respective tube (See Figure 12-14 c).
- c). To edit the counter, click  $\sqrt{\overline{\text{Edit}}$  counter (See Figure 12-14 d) and
- d). Adjust levels using the respective "up" and "down" pointing triangular arrow (See Figure 12-14 e).
- e). Click  $\overline{\text{Send}}$  to program the Coin Changer (See Figure 12-14 f).
- 5. Viewing the "Filling Levels".
	- a). Select the **Service** tab on the main menu screen ([See Figure 12-15](#page-40-0) a); then

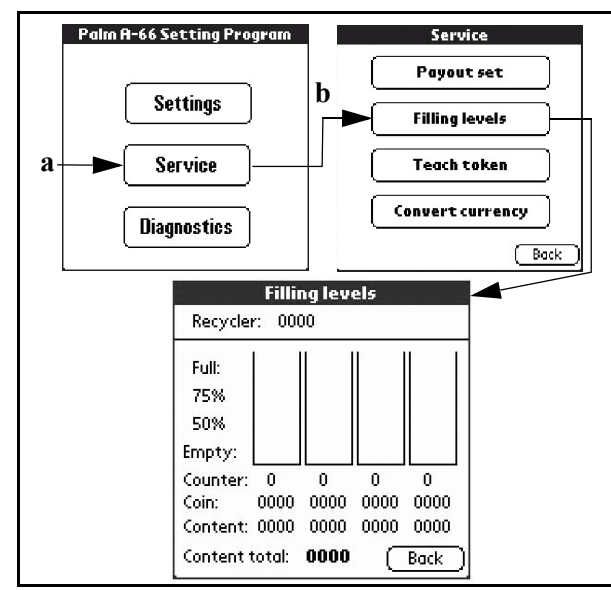

**Figure 12-15** Filling Levels Mode

- <span id="page-40-0"></span>b). Select  $\boxed{\text{Filling levels}}$  to view the coin level barographs, count, each tube's total coin value and the entire Tube Cassette's total monitory value.
- 6. Teaching new coins & tokens.
	- a). Select  $\lceil$  Teach token  $\rceil$  on the **Service** menu screen (See Figure 12-16 a -b), then
	- b). Select the desired channel to program the chosen token (See Figure 12-16 c).
	- c). From the **Token Teach:** screen select a new token to program  $(i.e.,$   $\overline{\text{Teach}})$  or one to change that has already been programmed into the Coin Changer memory  $(i.e.,$  Change code  $).$
	- d). While in the "Teach Token" mode insert a minimum of 10 coins to program tokens

into the Coin Changer's memory (See Figure 12-17 d).

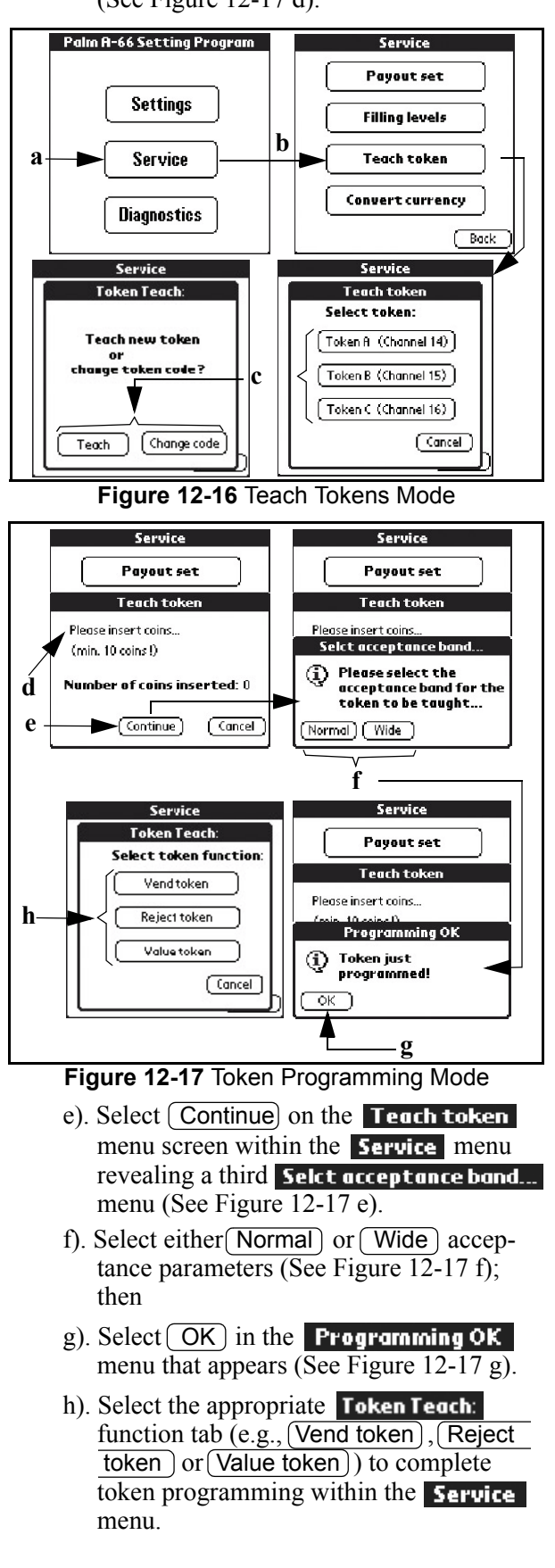

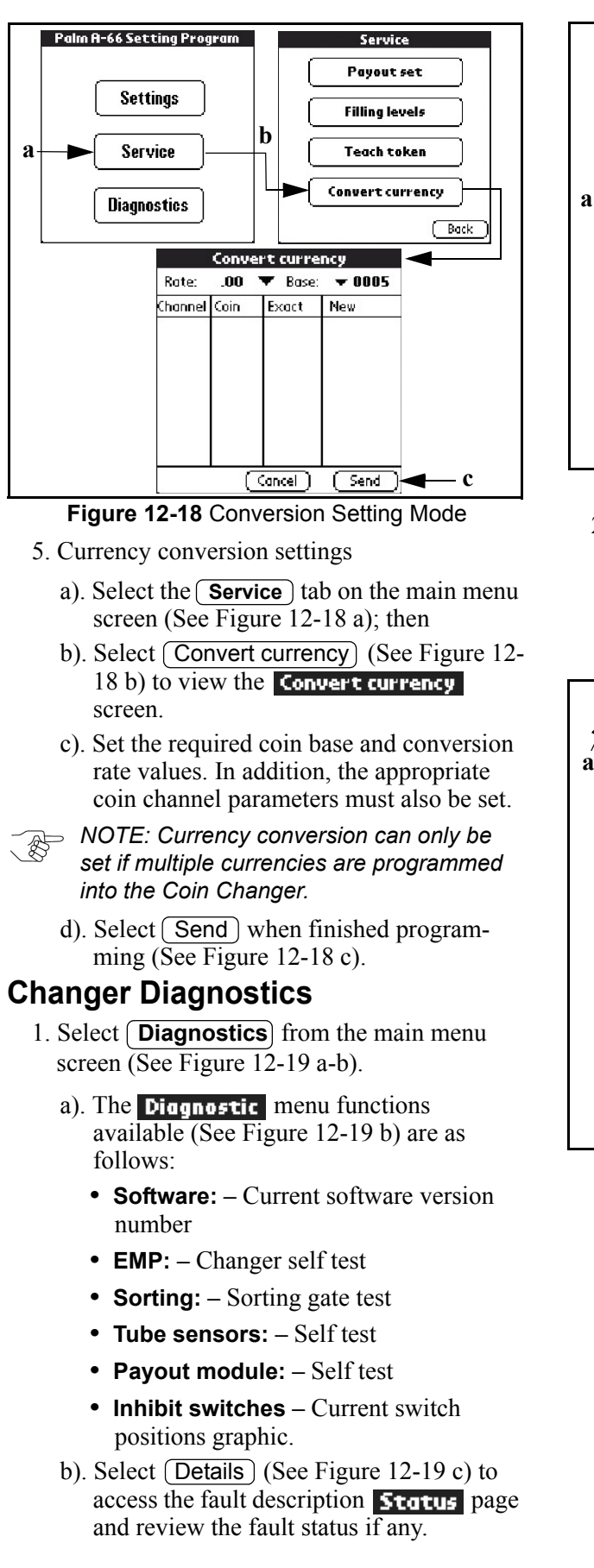

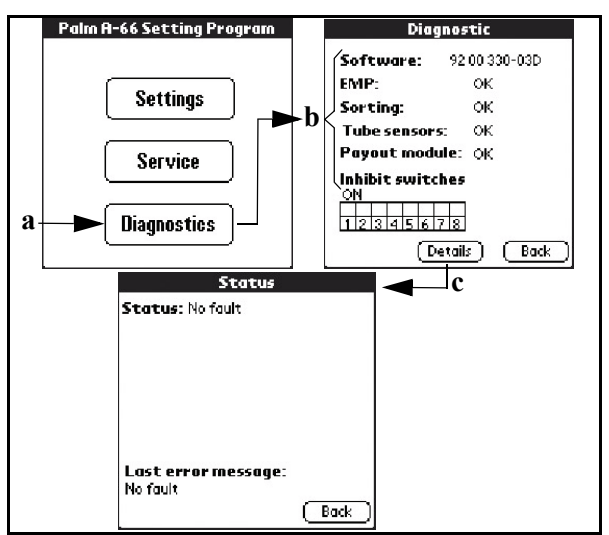

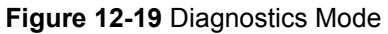

- 2. To view the changer statistical meters:
	- a). Click on the menu bar and then
	- b). Select from one of the three available Meter lists  $(i.e.,$  Errorlist, Statistic counter 1, or statistic counter 2 [See Figure  $12-20$  a]).

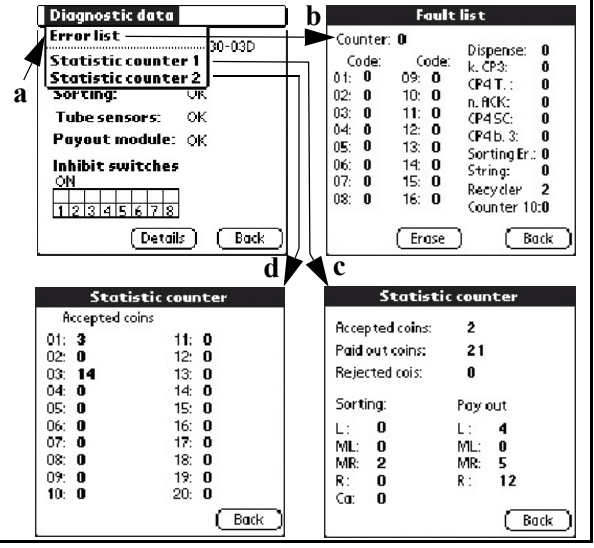

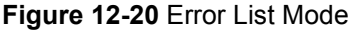

- c). The Error list reveals the Foult list menu screen (See Figure 12-20 b) that displays an error "Counter:"value, an error "Code:" list and 10 sensor type failure totals.
- d). Statistic counter  $1$  (See Figure 12-20 c) displays the page 1 listing of the coins accepted relative to the coin channel.
- e). **Statistic counter 2** (See Figure  $12-20$  d) displays the page 2 listing of the total coins accepted, paid out, and rejected. It also shows the total transactions for each coin tube.

# **Optipay™ CC A-66 Coin Changer**

#### Section 13

### **13 EXPLODED VIEWS AND PARTS LIST**

This section provides product exploded views and the parts list for the Optipay™ CC A-66 Coin Changer. This section contains the following information:

**•** Entire A-66 Assembly Exploded View and Parts List

- A-66 Housing Exploded View and Parts List
- A-66 Coin Validator Exploded Front View and Parts List
- A-66 Coin Validator Exploded Rear View and Parts List
- A-66 Tube Cassette Exploded View and Parts List
- A-66 Payout Set Exploded View and Parts List

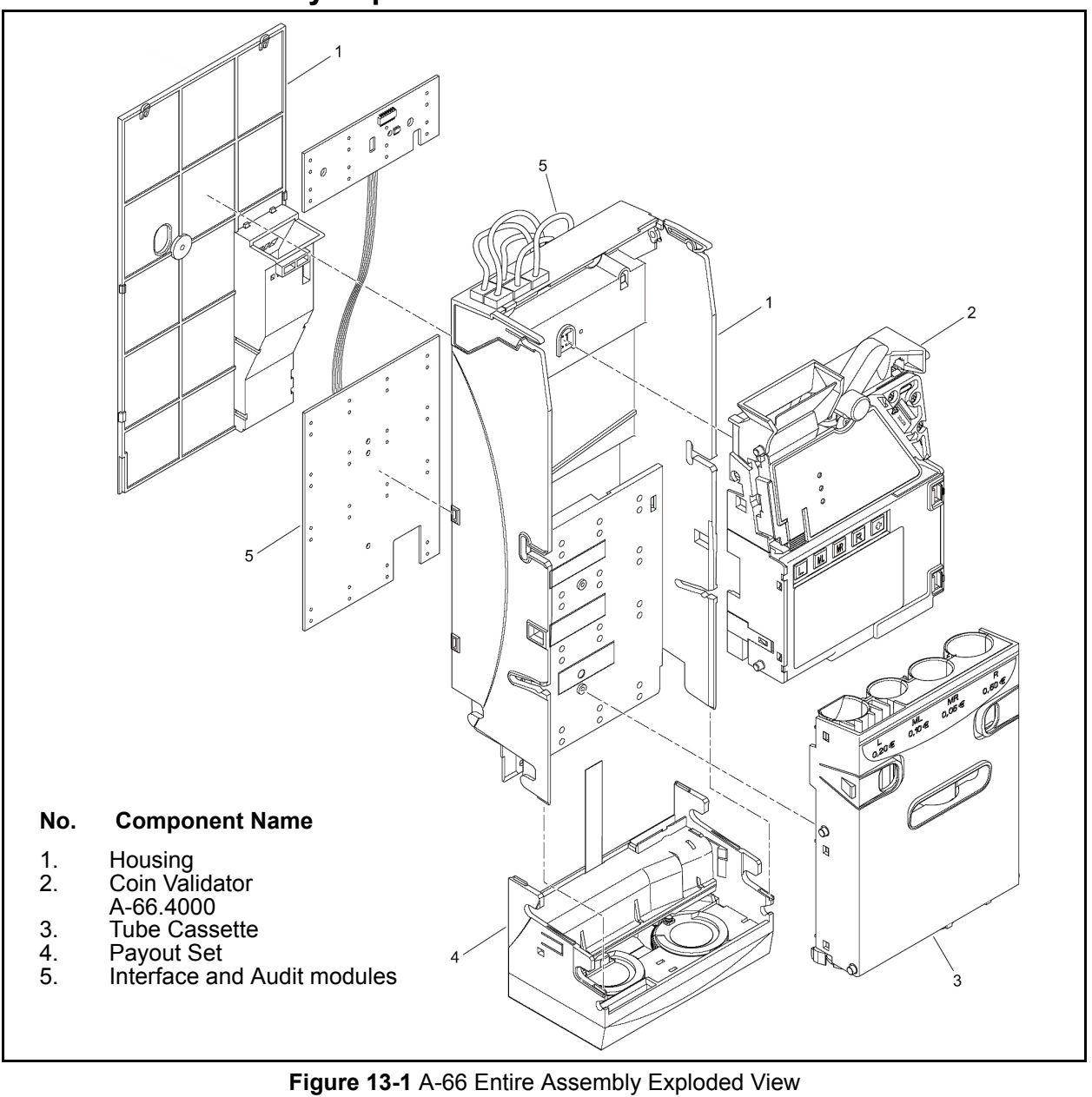

# **Entire A-66 Assembly Exploded View**

#### **Entire A-66 Assembly Parts List**

**Table 13-1** Entire A-66 Assembly Parts List

| Ref $N^{\circ}$ . | <b>EDP Number</b> | Part $N^{\circ}$ . | <b>Description</b>                 | <b>Quantity</b> |
|-------------------|-------------------|--------------------|------------------------------------|-----------------|
|                   | 23557             |                    | Housing                            |                 |
|                   |                   |                    | Coin Validator E-66.4000/A-66.4000 |                 |
| 3                 | See Table 13-5    |                    | <b>Tube Cassette</b>               |                 |
|                   | 22772             |                    | Payout Set                         |                 |
| 5                 | See Table 13-7    |                    | Interface and audit modules        |                 |

# **A-66 Housing Exploded View** 1 3b 2 3a A  $_{o}^o$  [] Ù  $_{\rm c}^{\rm o}$  $\mathcal{O}$  $\circledcirc$  $\mathcal{O}$  $\frac{1}{\sqrt{2}}$  $\stackrel{o}{\phantom{o}}\phantom{o}$ **No. Component Name** q 1. Housing Cover 2. Locking Cover 3a. Two Cable Complement Housing 3b. Five Cable Complement Housing 4. Cash Box Channel Cover

**Figure 13-2** A-66 Frame Housing Exploded View

#### **A-66 Housing Assembly Parts List**

**Table 13-2** A-66 Frame Housing Parts List

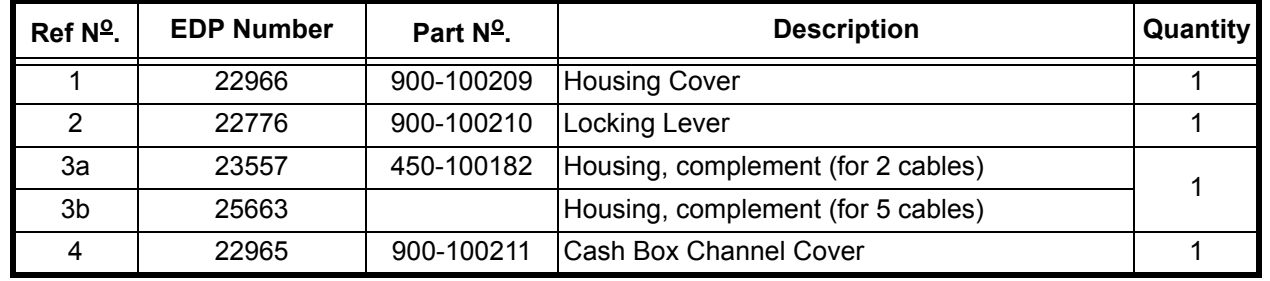

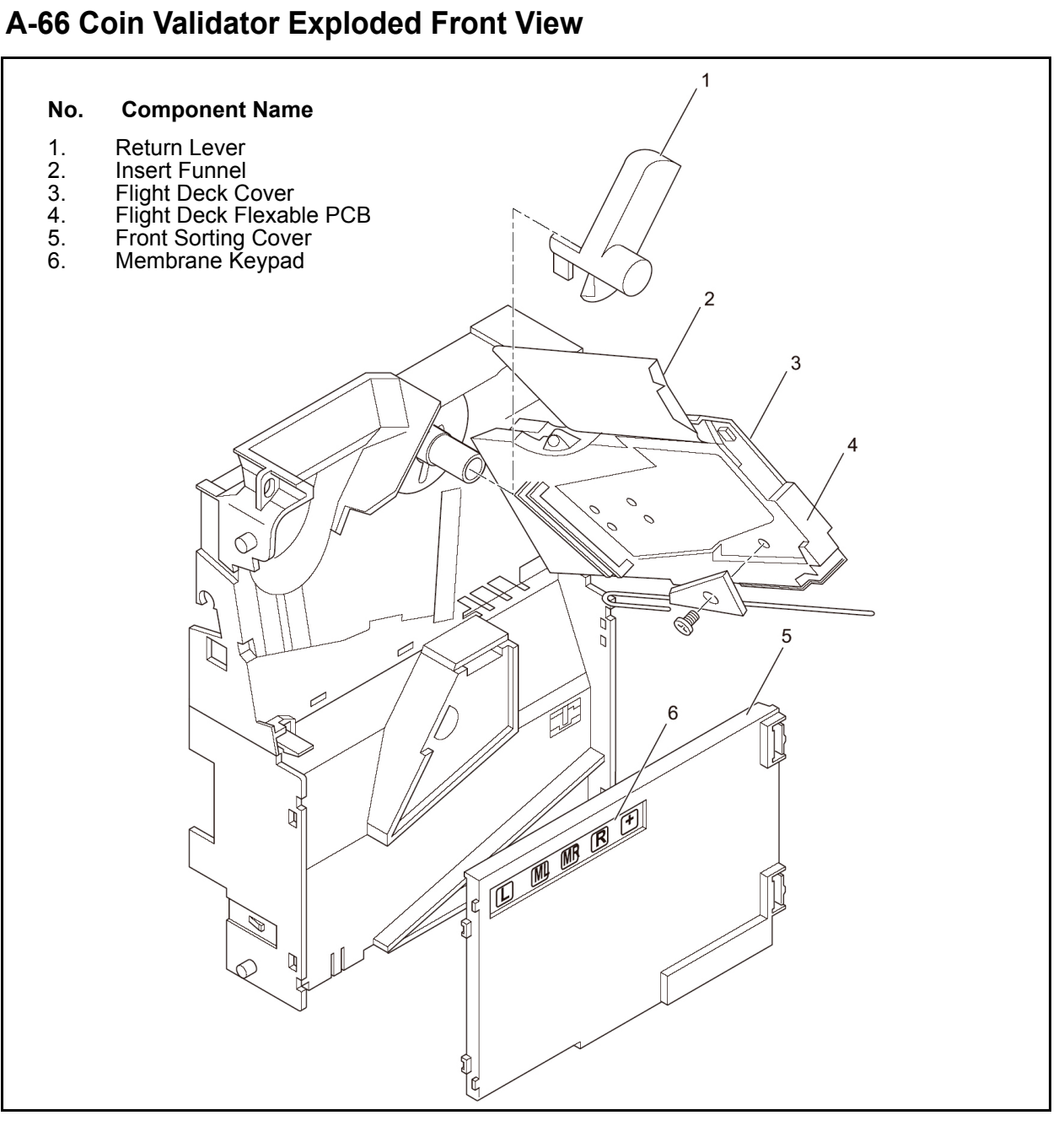

**Figure 13-3** A-66 Coin Validator Exploded View (Part 1)

#### **A-66 Coin Validator Parts List**

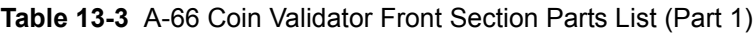

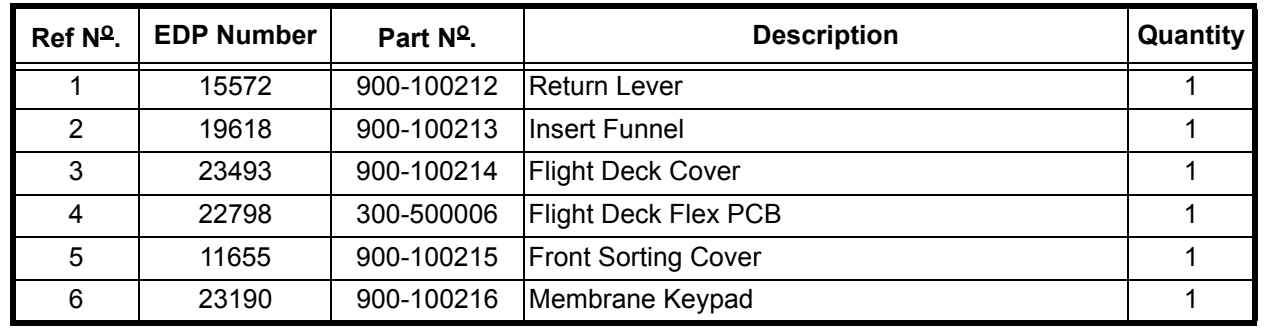

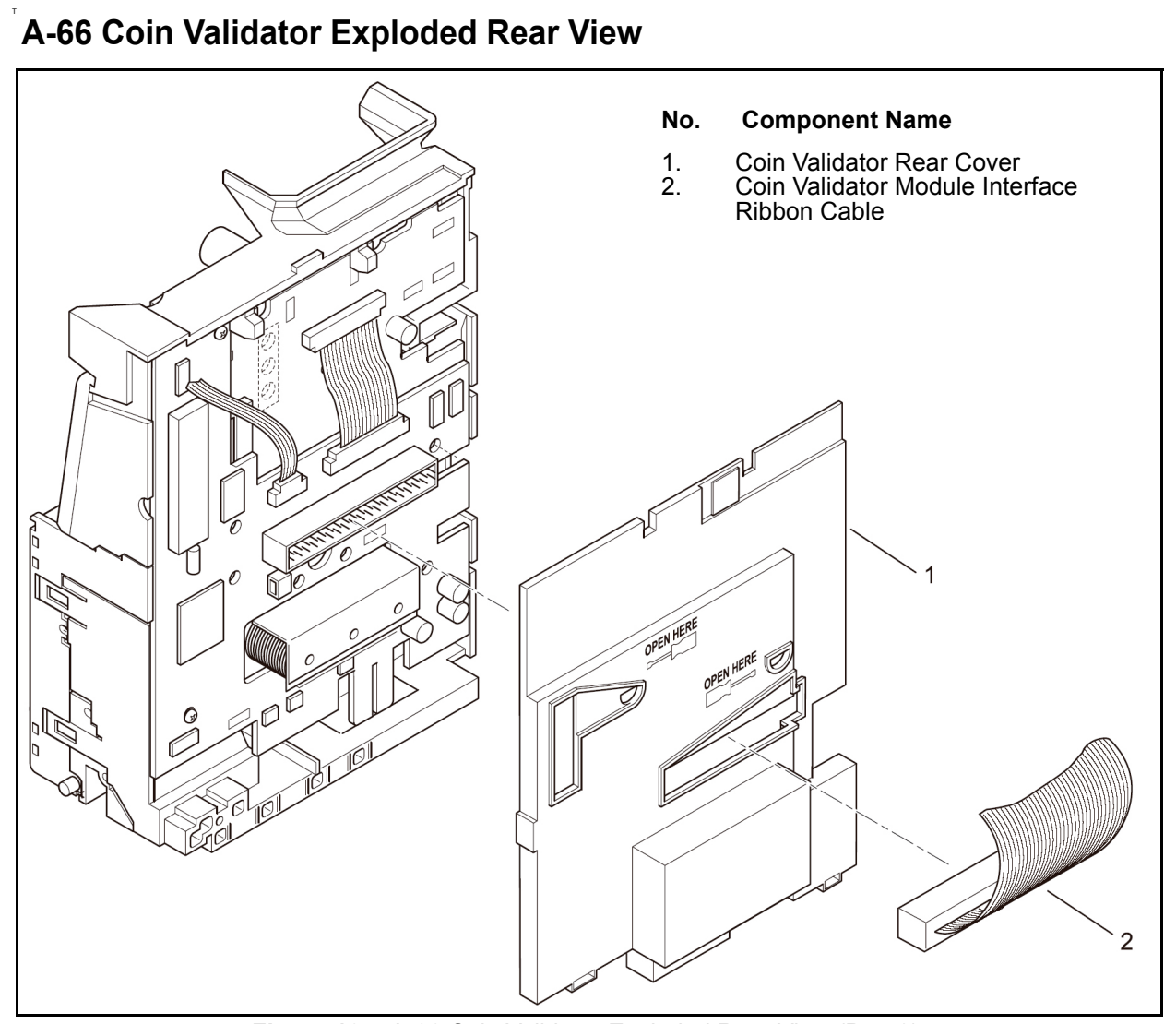

**Figure 13-4** A-66 Coin Validator Exploded Rear View (Part 2)

#### **A-66 Coin Validator Parts List**

**Table 13-4** A-66 Coin Validator Rear Section Parts List (Part 2)

![](_page_46_Picture_69.jpeg)

# **A-66 Tube Cassette Exploded View**

![](_page_47_Figure_4.jpeg)

![](_page_47_Figure_5.jpeg)

#### **A-66 Tube Cassette Parts List**

**Table 13-5** A-66 Tube Cassette Parts List

| Ref Nº.        | <b>EDP Number</b> | Part No.   | <b>Description</b>                  | <b>Quantity</b> |
|----------------|-------------------|------------|-------------------------------------|-----------------|
| 1a             | 23655             | 950-100104 | 0.05/0.10/0.25/0.25 (USD1 Cassette) |                 |
| 1 <sub>b</sub> | 26296             | 950-100105 | 0.05/0.10/0.25/1.00 (USD1 Cassette) |                 |
| 1c             | 26297             | 950-100107 | 0.25/0.25/0.25/1.00 (USD2 Cassette) |                 |
| 1 <sub>d</sub> | 26298             | 950-100106 | 0.25/0.25/1.00/1.00 (USD2 Cassette) |                 |
| 1е             | 26487             | 950-100108 | 0.25/0.25/0.25/0.25 (USD2 Cassette) |                 |
| 2a             | 26753             | 900-100196 | UDSD2 (without label)               |                 |
| 2b             | 23612             | 900-100195 | USD1 (without label)                |                 |

# **A-66 Payout Set Exploded View**

![](_page_48_Figure_4.jpeg)

![](_page_48_Picture_58.jpeg)

#### **A-66 Payout Set Parts List**

![](_page_48_Picture_59.jpeg)

![](_page_48_Picture_60.jpeg)

![](_page_49_Figure_3.jpeg)

#### **Figure 13-7** A-66 Interface and Audit Module Exploded View

#### **A-66 Interface and Audit Module Parts List**

![](_page_50_Picture_143.jpeg)

![](_page_50_Picture_144.jpeg)

*NOTE: When ordering spare parts, always indicate the model number of your device, the correct order number and designation of the spare part you require.*

![](_page_50_Picture_7.jpeg)

*NOTE: This spare parts list corresponds to the JCM development status at the time of publication.*

> *JCM is not obliged to announce further developments or modifications nor carry out similar modifications on previously delivered devices.*

*JCM reserves the right to stop the manufacturing of devices at its own discretion.*

*Spare parts availability is a maximum of 5 years following the discontinuation of a specific model.*

# THIS PAGE INTENTIONALLY LEFT BLANK

# **Optipay™ CC A-66 Coin Changer**

#### Section 14

#### **14 INDEX**

#### **A**

Acceptance band token validation programming… 4-2 width of… 4-2 Acceptance speed advantages… 1-2 Adjustable functions changing of… 4-1 AN/AB messages definition of… A-2 Audible signals sounding of… 7-1 Automatic return to operation 30 second delay period… 6-1; 7-2 A66US Changer Program software requirement of a… 12-1

#### **B**

Bench testing requirements for… 11-1 **C**

Cash Box location… 3-1 Cassette Tubes location & use… 3-1 CE mark certification description of… 10-1 Change tube filling of… 6-1 Coin and configuration settings Management of... 12-1 Coin Changer design of… 3-1 general information concerning the… 1-1; 2-1; 5-1; 6-1 installation of a… 5-1 Coin insertion funnel location & use… 3-1 Coin number allowance requirements correct amounts of... 4-1 Coin storage capacity thickness dependency for… 3-3 Coin type inhibiting certain types of… 4-2 Coin Validator cleaning the… 8-1 removal of… 5-1 Communication cable requirement of a… 12-1 **D** Data block updating the… 11-1

Diagnostic functions steps to set... 12-6 DIP Switch Block location of… 3-2 DIP Switch Bock location & settings… 7-1 DIP Switches 1 through 8 setting of… 7-2 Disclaimer JCM rights reserved… 2-1 Dispensing several tube coins instructions for… 7-1 Display indicator meanings table listing of... A-2

#### **E**

Easy configuration advantages of… 1-2 EMC Directive definition of the… 10-1 Emptying the Change Tubes completely, or to a certain level… 7-1 Energizing beginning the process of… 6-1 Entering functions and settings methods for… 7-1 equipment damage… 5-1 **F**

False coin introductions new & fast reactions to… 1-2 Fault diagnosis quick LED indicating for… 3-2 Fault LED illumination conditions Green, Yellow, Red… A-1 Fault List screen display error counter, error code and sensor failure totals of… 12-6 Fault occurrrence indicators troubleshooting of… A-1 FE messages definition of… A-2 Fill change through the Validator using the keyboard to… 7-1 Filling level sensors empty, 50%, 75% & full description of… 3-4 Flash Adapter a Palm Pilot handheld adapter… 1-3 Flash Memory programming advantages of… 1-2 Flexible payout combinations advantages of a… 1-2 Float Level configuration conditioning of the… 7-1 configuring a… 4-1 Front Product Label location & device defining data listings on… 3-3

**G** General Information product related… 1-1 Green LED normal operation indication of… 3-2 **I** Individual coin vending for unit testing, inventory & transportation… 4-1 INFO messages definition of… A-2 Inhibiting coin types using the DIP Switch Block settings to… 7-2 Inventory keys disabling of… 4-2 **J** JCM PC Update Station component parts of… 1-3 JCM service tools availability of… A-1 JCM Test Station components… 1-2 requirements & usage… 3-2 usage of a… 5-1 **K** Keyboard description of uses for… 7-1 front part of Coin Validator membrane type… 3-2 **L** LED Light-Emitting Diode part of Coin Validator diagnostics… 3-2 LED Indicator Meanings table listing of… A-1 Liability JCM disclaimer… 2-1 statement of… 2-1 Low Voltage Directive definition of the… 10-1 **M** Maximum coin content configuring of… 4-1 MDB Connecting Cable Vending Machine interfacing… 3-4 MDB connecting cable use of an...  $5-\tilde{2}$ Membrane keys touch-sensitive part of the Coin Validator's keyboard...<br>3-2 **N** Navigation within manual procedures for… 1-1

#### **O**

Optimum false coin rejection advantages of… 1-2 **P**

Palm Pilot… A-2 software requirements & usage… 4-1 Palm Pilot Handheld types & software requirements… 12-1 Palm Pilot Programming usage of... 11-1 PalmEMP JCM/Palm software type uses for… 1-1 software application description of… 1-2 PalmE66 JCM/Palm software type uses for… 1-1 software application description of… 1-2 PalmFlash a Palm Pilot handheld application… 1-3 Payout module location & usage… 3-4 Payout Unit location & use of… 3-3 tube cassettes & payout set usage… 3-3 PC Test Station usage… 1-2 PDF Portable Document File homepage location for this documents... 1-2 Pilot lights fault indicating LEDs on Coin Validator… 3-2 Pre-program coin type inhibiting using configuration tools to...  $7-2$ Pre-programmed telephone/currency code see Chapter 11... 4-2 Product exploded views illustrations of… 13-1 Product Labels location and feature listings on the… 3-3 Product parts lists tables of… 13-1 Programming Adapter part of JCM PC Update Station equipment... 1-3 Programming PC requirements & usage… 3-2 Proper use of Coin Changer… 2-1 Protection yourself and equipment… 2-1 **Q** quick updates Flash Memory usage… 1-2 **R**

Red LED major fault indication of… 3-2

Reliable sensing system advantages of a… 1-2 Return Lever part of Coin Validator… 3-2 Ribbon cable flat, multi-wire usage… 3-2 **S** Safety instructions for… 2-1 pictographs indicating… 1-1 Second Currency Type accepting & converting of… 4-2 Security stock maintenance considerations for… 4-1 Vending Machine payout methods… 4-1 Security stock allowance 1-9 coin maximum… 4-1 Service tools JCM recommendations for… 1-2 Side Product Label location & device defining data listings on… 3-3 Software descriptions of & user instructions for… 1-1 Software instructions user reference to… 1-2 Software updates advantages for… 1-2 Special Notes italic text highlighted… 1-1 Specifications table listing of… 10-1 Splash-proof electronics advantages of… 1-2 Stacking and edge standing problems regarding… 4-1 Statistic counters one & two display description of… 12-6 Status or fault messages e.g., INFO, AN/AB or FE… A-2 Steps sequential numbering of... 1-1 String Manipulation minimizing… 4-2 String Sensor option description & usage… 4-2 sensitivity of... 4-3 **T**

Teach mode advantages of… 1-2 Test Software WinMDB use in Workshop… 11-1 Test software uses with WinMDB… 1-2 Tester #G-19.0654 usage… 1-2 Tester G-19.0654 uses in Workshop… 11-1 Testing and/or configuring

in Workshop… 11-1 On-Site… 11-1 Testing requirements conditions for… 11-1 Tokens configuring of… 4-2; 13-5 Tools configuration… 1-2 updating… 1-2 Troubleshooting see Section 14... 1-1 Tube cassette w/change tubes & content ID… 3-3 Tube Cassettes filling and emptying simplest & quickest methods for... 4-1 Tube Counter automatic correction of… 4-2 resetting of… 4-2 status of… 4-2 Tube "Full" Sensor requirement & location of… 3-4 Two currency types acceptance of… 4-2 **U**

Units current status normal or fault indicators for… 3-2 Universal payout mechanism advantages of a… 1-2 **V**

Vend tokens free or value of… 4-2 Vending Machine simulation tester Tester G-19.0654… 1-2 **W**

Warning… 5-1 air space allowance… 5-1 correct unit operating voltage… 2-1 electrical shock… 2-1 electronic components… 2-1 electrostatic discharge damage… 2-1 flat 40-wire ribbon cable connection… 5-1 Float up function zero setting… 12-3 handling static sensitive components… 2-1 keeping unit dry and clean… 2-1 nooping ann ary and c<br>liquid damage... 8-1 removing power… 2-1 security stock level 3 coin minimum… 12-3 setting the currency conversion value… 12-6 Teach Token mode coin minimums… 12-5 transportation of unit… 9-1 transporting unit always repackage when… 2-1 unit installation… 5-1 Windows PC operating system requirements… 12-1 WinEMP JCM software type uses for… 1-1 software application description of… 1-2 WinFlash software for JCM PC Update Station use… 1-3

#### **Y**

Yellow LED minor fault indication of… 3-2

#### **Numerics**

40-Pin Dual Inline Header service interface jack location of… 3-2

5-Pin printed circuit board edge connector location & usage… 3-2 8-pin RJ-45 receptacle jack location & usage… 3-2

# **Optipay™ CC A-66 Coin Changer** Appendix A

# **A TROUBLESHOOTING**

If a Coin Changer occurrence fault occurs, the pilot lights at the top of the Coin Validator will indicate the fault's location.

The following JCM diagnostic service tools are available to detail diagnose the fault's cause (see the "Diagnosis Using the Setting Module" area in this appendix, as well as the in related information located in sections 1 and 11 of this manual).

#### **Front Panel LED Indicators**

**Quick Pilot Light Diagnosis**

If the Green LED at the top of the Coin Validator is lit or is flashing, no faults are indicated and the device is working properly (See Figure A-1).

If the Yellow LED in the middle of the Coin Validator flashes there is a definite fault which generally can be easily remedied.

If the Red LED at the bottom of the Coin Validator flashes, a fault that must be remedied by a service technician is probable.

The label at the top of the Coin Validator may help in locating the fault and [Table A-1](#page-56-0) lists their meanings.

![](_page_56_Figure_9.jpeg)

<span id="page-56-0"></span>![](_page_56_Picture_261.jpeg)

![](_page_56_Picture_262.jpeg)

#### **Table A-1 LED Indicator Meanings (Continued)**

![](_page_57_Picture_547.jpeg)

### **Diagnosis Using a Palm Pilot® Setting Module**

If a Coin Changer fault occurs, the Palm Pilot® Setting Module displays the appropriate status or error message as soon as you connect it to the RJ-45 interface jack on the Coin Changer's front panel (see chapter 11 "Configuration"). Depending on the operating mode or fault, three status or fault messages are displayed as follows:

- **INFO messages**: used in general only for information about particular operating states
- **AN/AB messages**: indicate where a coin was accepted (AN) or why a coin was rejected (AB)
- **FE messages**: indicate why the Coin Changer no longer functions [\(Table A-2](#page-57-0)). **Table A-2 Display Indicators**

<span id="page-57-0"></span>![](_page_57_Picture_548.jpeg)

#### **Table A-2 Display Indicators (Continued)**

![](_page_57_Picture_549.jpeg)

#### **Table A-2 Display Indicators (Continued)**

![](_page_58_Picture_482.jpeg)

#### **Table A-2 Display Indicators (Continued)**

![](_page_58_Picture_483.jpeg)

# THIS PAGE INTENTIONALLY LEFT BLANK

![](_page_60_Picture_175.jpeg)

![](_page_61_Figure_2.jpeg)

**Optipay™ CC Glossary**

![](_page_63_Picture_1.jpeg)

925 Pilot Road, Las Vegas, Nevada 89119 Office & Technical Support: (800) 683-7248 (option 5 after hours), FAX: (702) 651-0214 E-mail: optipaysupport@jcm-american.com http://www.jcm-american.com